# **I023 aria** Controllore per stufa a pellet

I023 ACAN\_02 versione 1.0

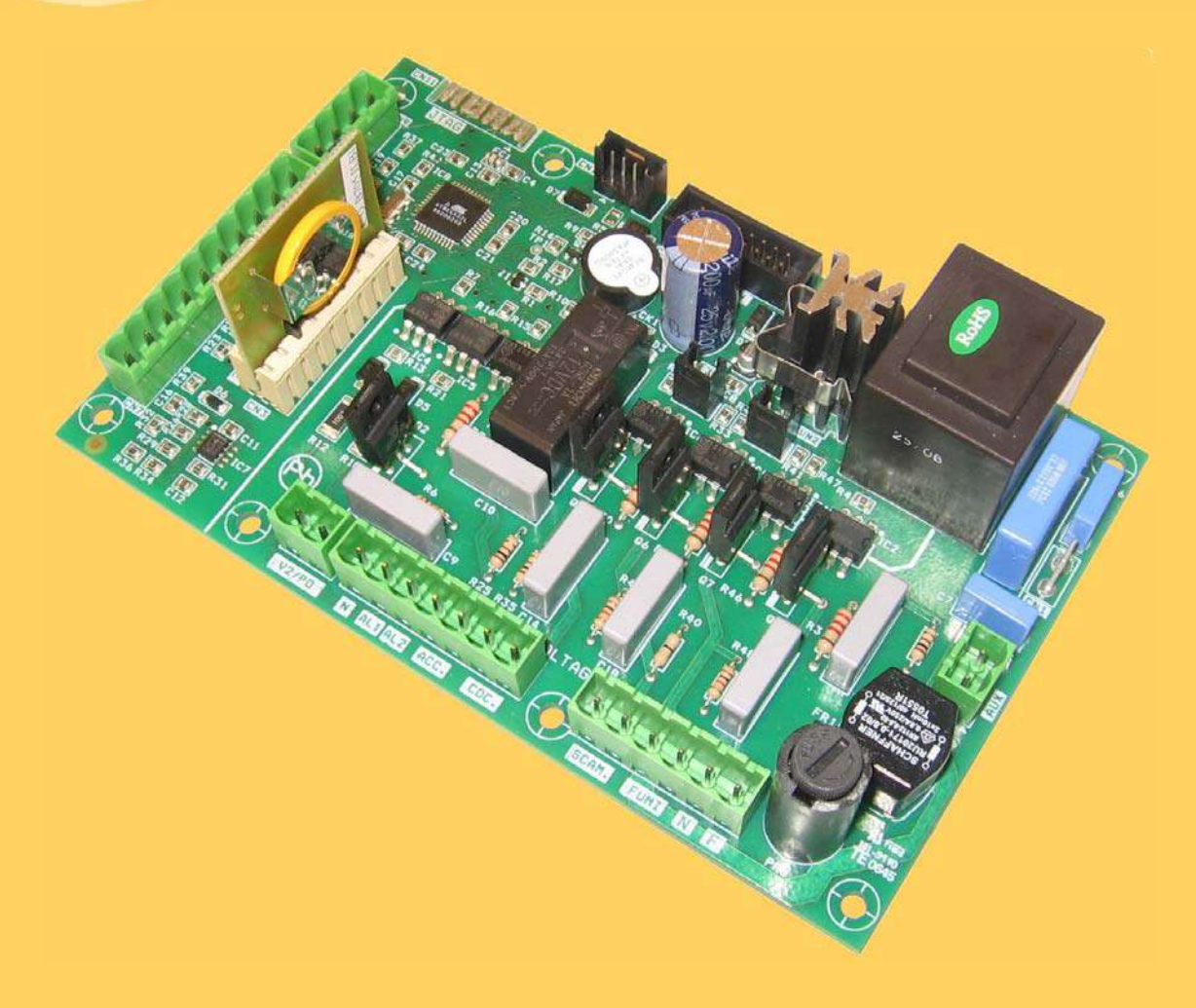

# MANUALE TECNICO

PER L'INSTALLATORE

MicroNova MicroNova

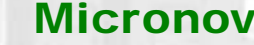

INDICE INDICE

# **INDICE**

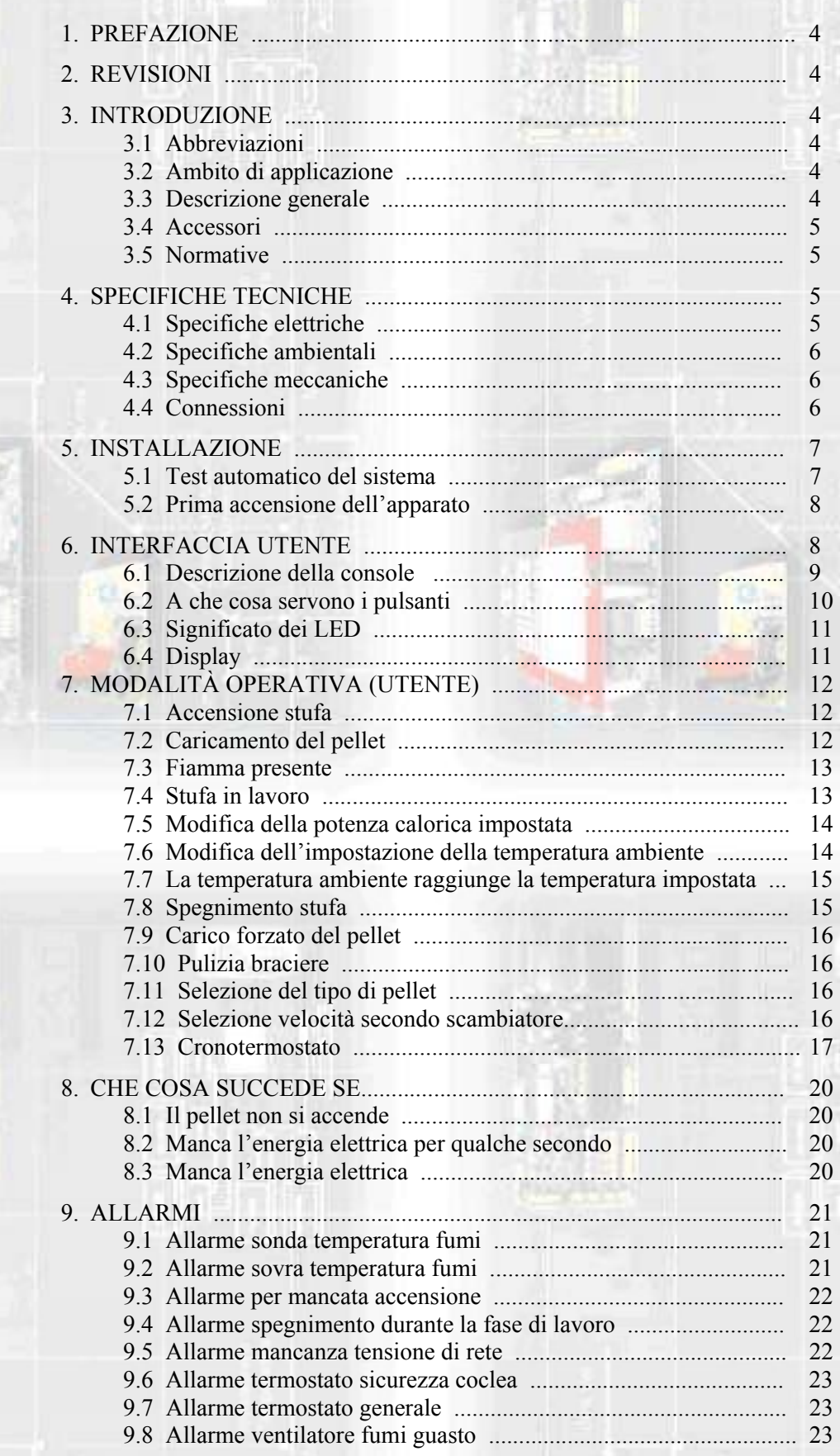

# **Micronova Controllore I023 data 29/03/2007 pag. 3 di 38**

# **segue INDICE**

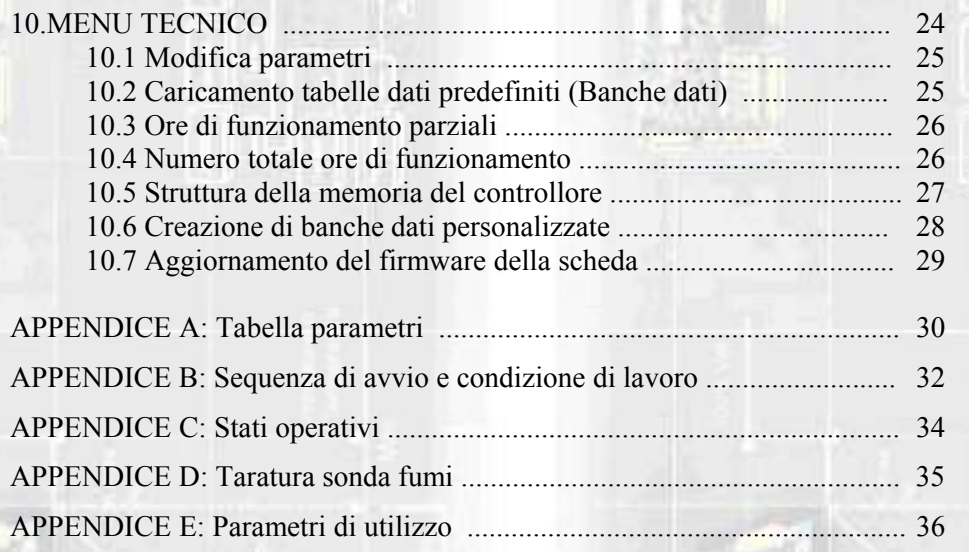

пуртск INDICE

# Micronova Controllore I023 data 29/03/2007

# **1. PREFAZIONE**

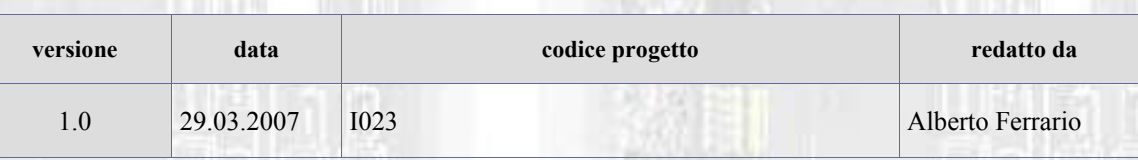

# **2. REVISIONI**

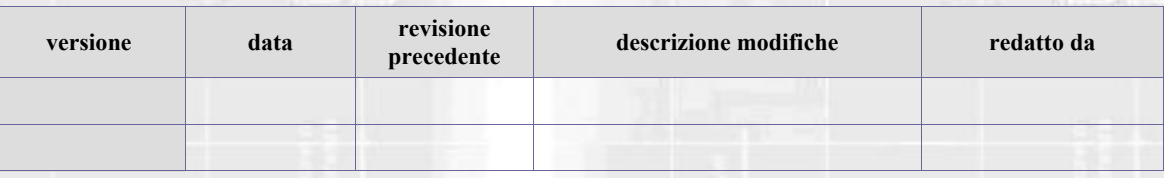

# **3.1 Abbreviazioni**

Sono utilizzate le seguenti abbreviazioni:

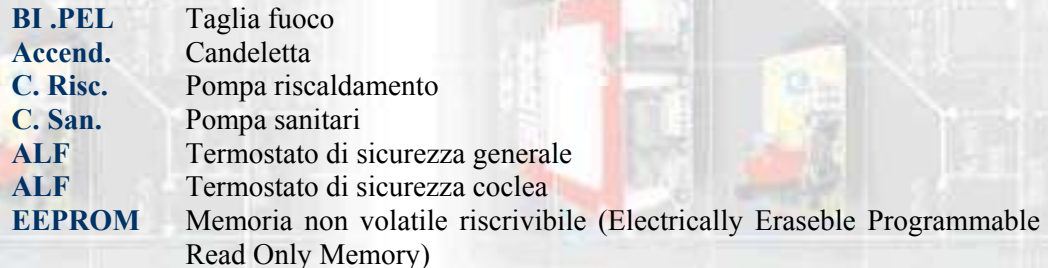

# **3.2 Ambito di applicazione**

Il presente documento descrive il controllore **I023**. Tale dispositivo è stato realizzato per lo specifico impiego nelle stufe a pellet ad aria di cui gestisce tutte le funzionalità attraverso un adeguato numero di ingressi e uscite.

# **3.3 Descrizione generale**

Il controllore è costituito da una scheda elettronica provvista di una serie di connettori che permettono il collegamento della scheda ai vari dispositivi principalmente costituiti da:

- *console* di comando realizzata in varie versioni e con elevato grado di personalizzazione.
- Sensori (temperatura, ecc.).
- Ventilatori.
- Coclea.
- Candeletta.
- Allarmi.
- Interfacce di comunicazione (RS232, Bluetooth, ecc.)

# **3.4 Accessori**

Il dispositivo può essere dotato di:

- Cronotermostato settimanale
- Telecomando IR (attraverso la *console*)
- Contenitore in ABS in versione standard e autoestinguente UL 94 V0
- *Console* LCD

# **3.5 Normative**

Il dispositivo è realizzato in conformità alle seguenti normative:

- EN 55011
- EN 61000-3-2
- IEC/EN  $61000-4-2, -4, -5, -6, -8, -9, -11, -29$

# **4. SPECIFICHE TECNICHE**

Sono qui di seguito elencate le specifiche del dispositivo. Fare anche riferimento alla *figura 1*  che contiene una tipica configurazione di connessione della scheda.

# **4.1 Specifiche elettriche**

# **Alimentazione**

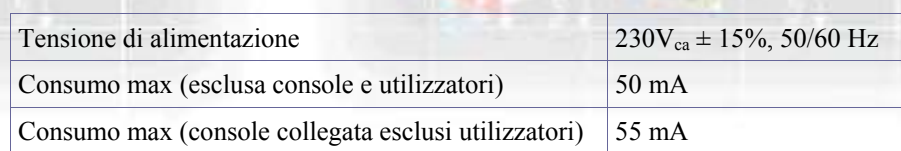

# **Ingressi**

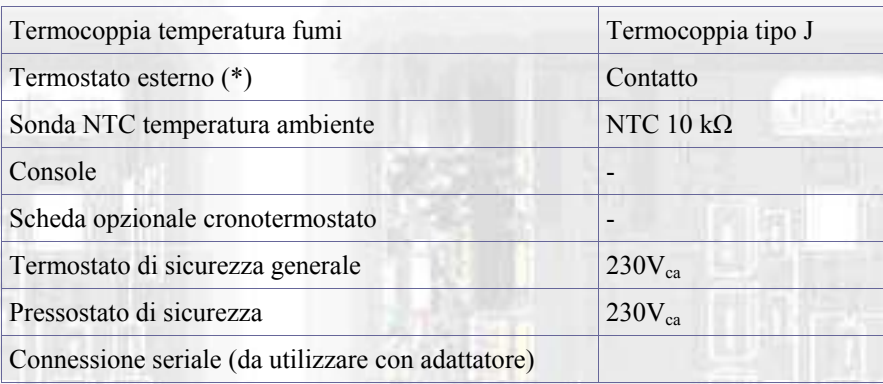

(\*) abilitato da software nelle versioni che lo prevedono.

# **Uscite**

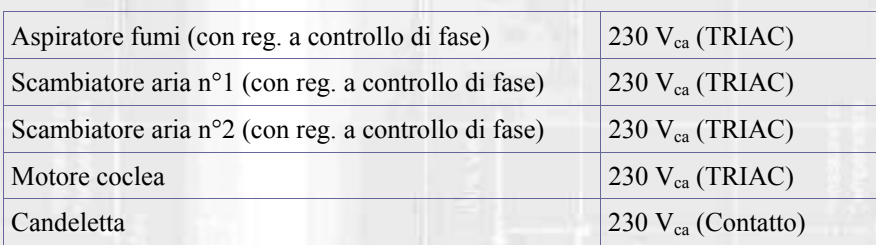

Qui a fianco è riportato lo schema tipico di connessione del controllore.

Qui a fianco è riportato lo schema tipico di connessione del controllore.

# **4.2 Specifiche ambientali**

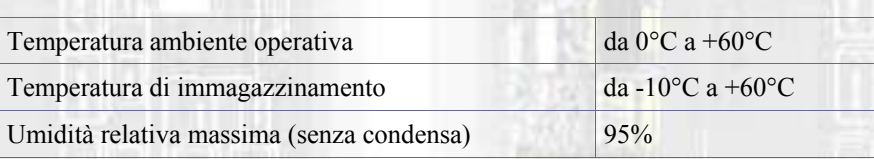

# **4.3 Specifiche meccaniche**

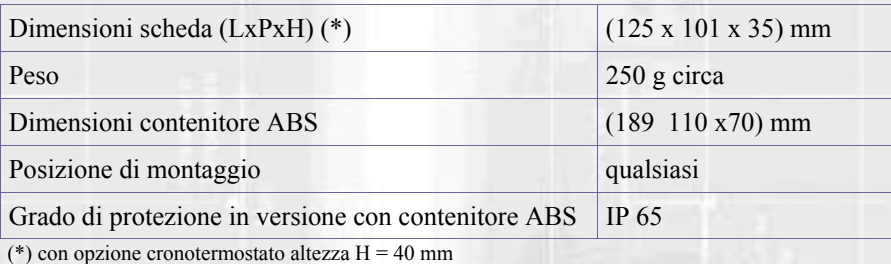

# **4.4 Connessioni**

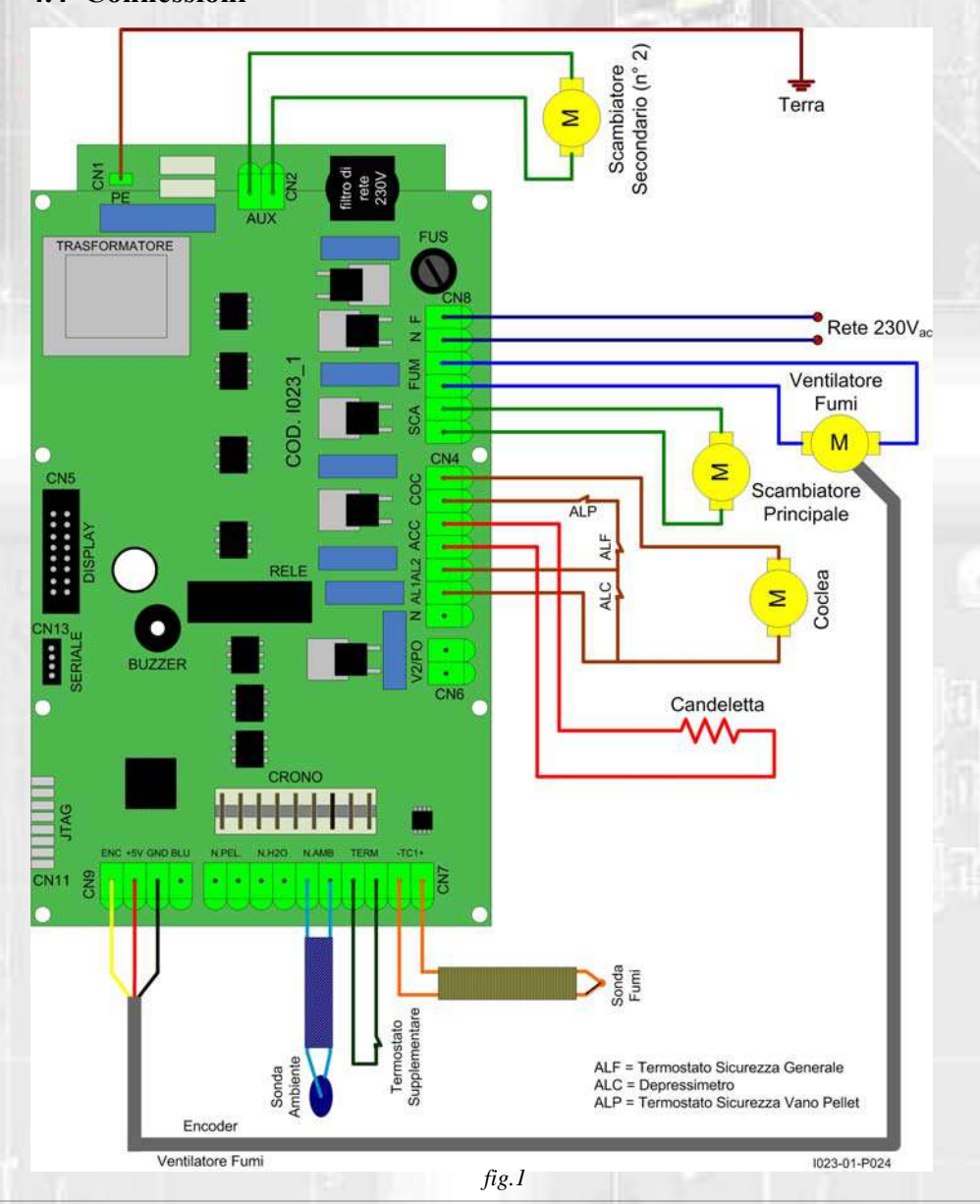

La tabella seguente riporta nel dettaglio i connettori disponibili con relativa piedinatura e descrizione funzionale.

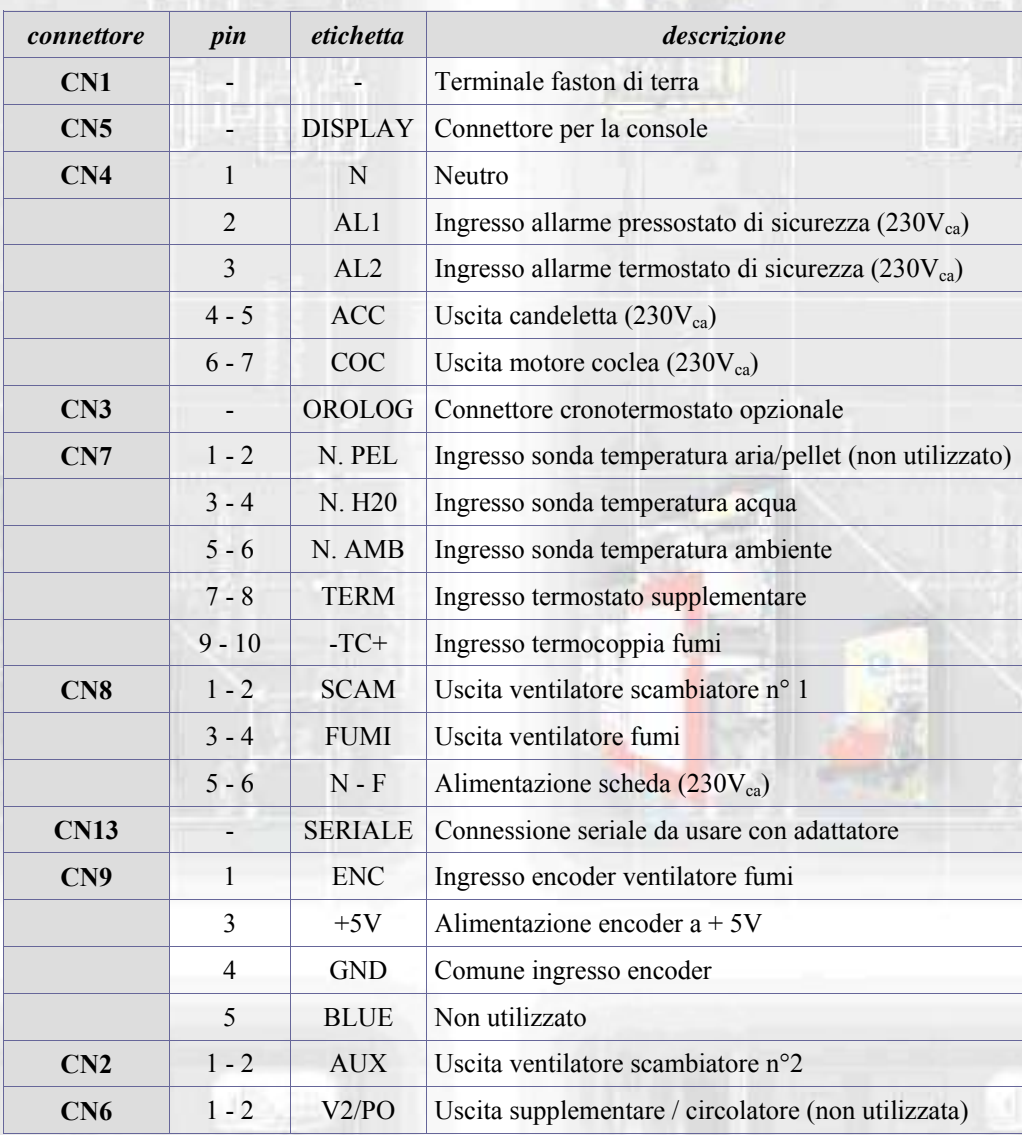

# INSTALLAZIONE INSTALLAZIONE **STALLAZIONE**

# **5. INSTALLAZIONE**

Installare la scheda all'interno della stufa in posizione tale da non dover superare i limiti della temperatura operativa riportata in specifica. I cavi e i morsetti in dotazione sono sufficienti a garantire il corretto cablaggio delle connessioni a tutti gli elementi del circuito elettrico. Fare riferimento alla *figura 1* per i dettagli.

# **5.1 Test automatico del sistema**

Micronova mette a disposizione un sistema automatico di test di fine linea produzione che permette di effettuare tutte le verifiche necessarie ad assicurare la corretta realizzazione del montaggio della scheda e delle varie parti esterne (sonde, motori, ecc.).

# **5.2 Prima accensione dell'apparato**

Dopo essersi assicurati di aver eseguito l'installazione a regola d'arte, è possibile passare alla prima accensione che prevede anche tutte le operazioni di settaggio dei parametri, settaggio che può indifferentemente avvenire attraverso i tasti della *console* oppure, in maniera più veloce e sicura, utilizzando un personal computer e il software di interfaccia, oppure utilizzando il sistema di programmazione fornibile da Micronova. Disponendo del sistema automatico di test, tale operazione risulta completamente automatizzata e inclusa nelle varie fasi del test finale dell'apparato.

# **6. INTERFACCIA UTENTE**

L'unità *console* permette di colloquiare con il controllore con la semplice pressione di alcuni tasti. Un display e degli indicatori a LED informano l'operatore sullo stato operativo della stufa. In modalità programmazione sono visualizzati i vari parametri che possono essere modificati agendo sui tasti.

L'unità si interfaccia con la *console* attraverso una connessione realizzata secondo lo standard Micronova ed è compatibile con tutti i prodotti Micronova appartenenti alla linea stufe.

Sia la configurazione del pannello display che la serigrafia sono personalizzabili su disegno del cliente.

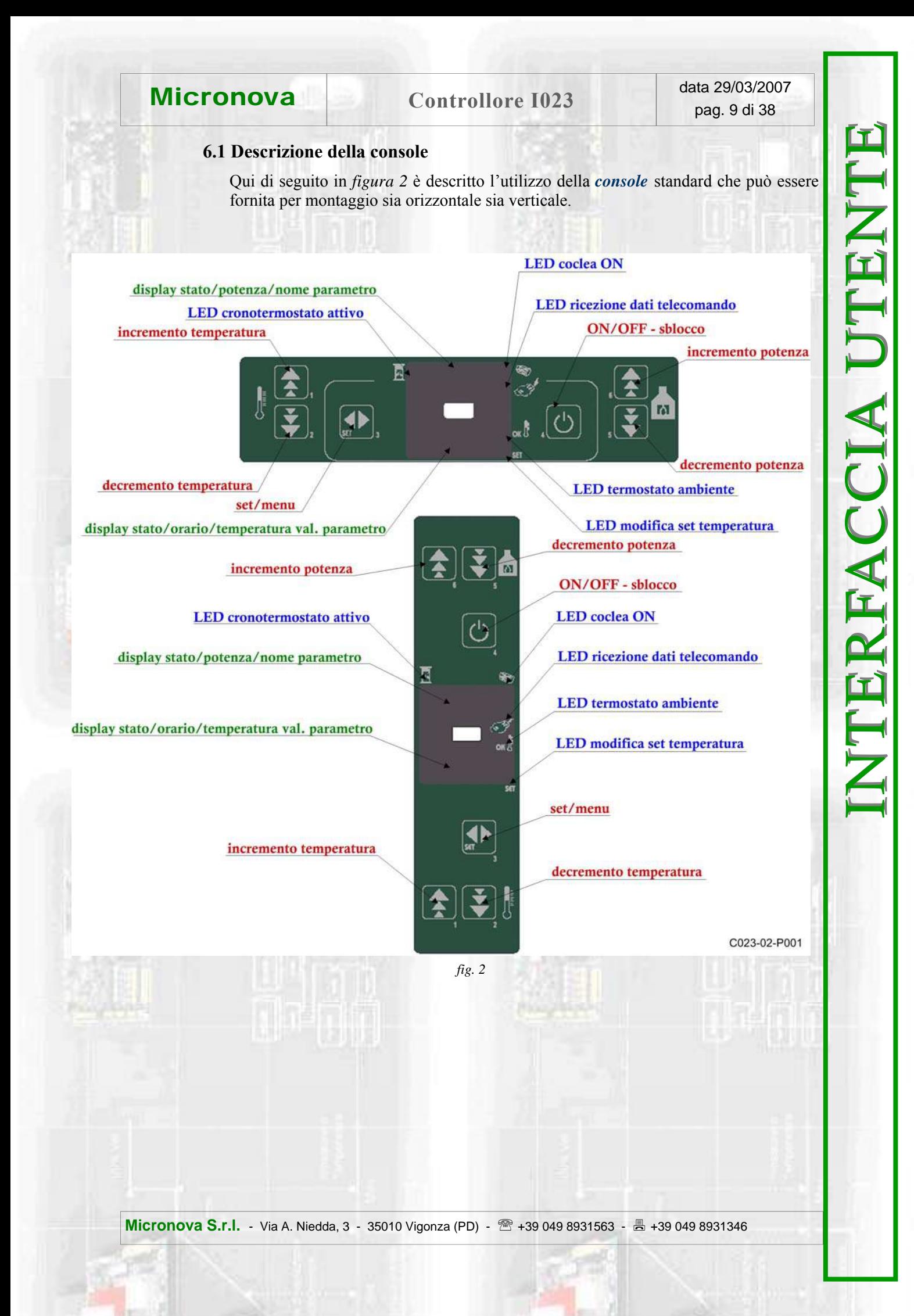

6.2 A che cosa servono i pulsanti **6.2 A che cosa servono i pulsanti**

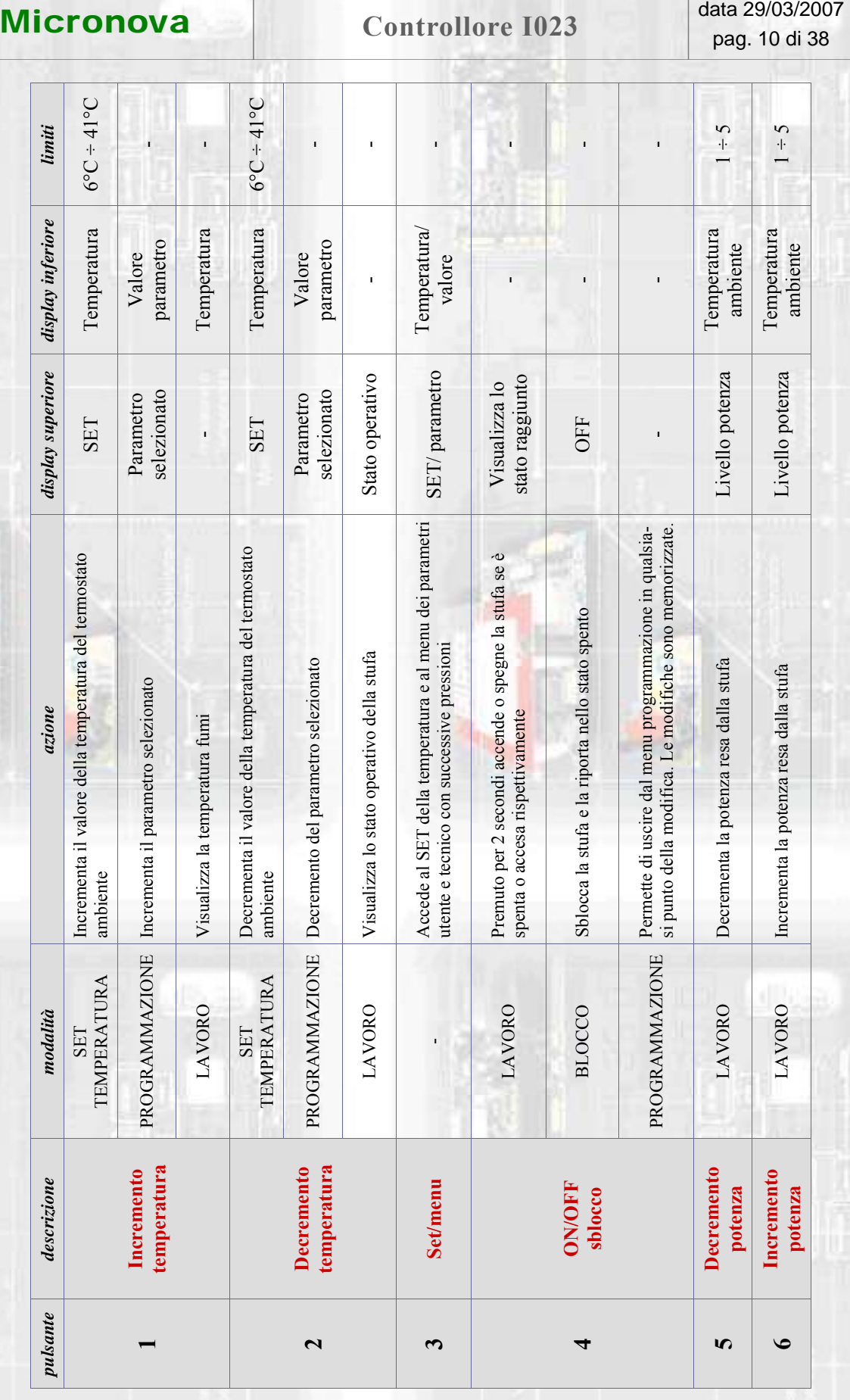

**Micronova S.r.l.** - Via A. Niedda, 3 - 35010 Vigonza (PD) - <sup>全</sup> +39 049 8931563 - 昌 +39 049 8931346

CONSOLE CONSOLE CONSOLE

**Micronova Controllore I023 data 29/03/2007 pag. 11 di 38** 

# **6.3 Significato dei LED**

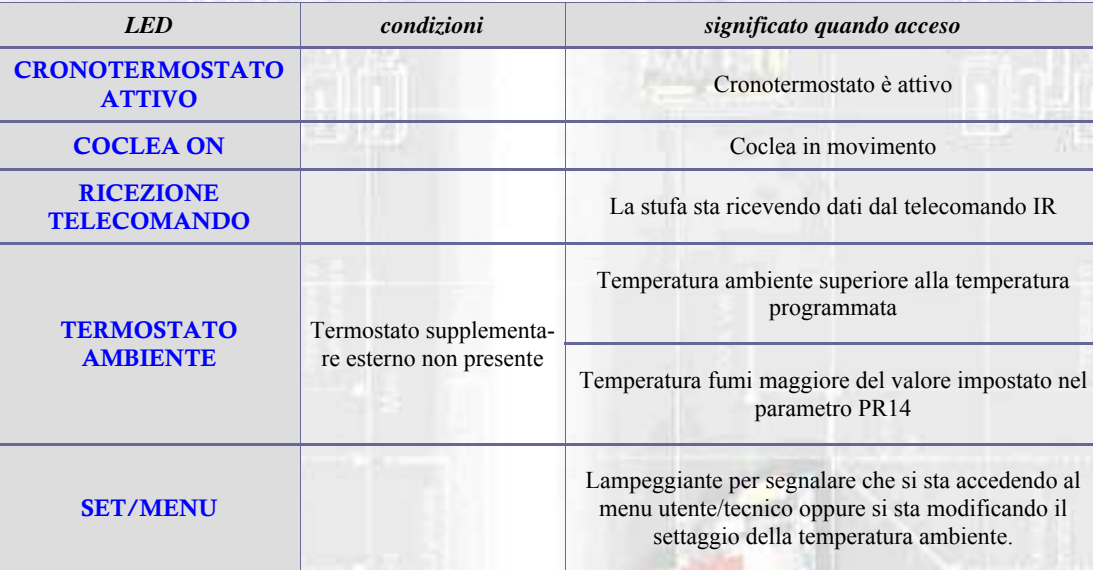

# **6.4 Display**

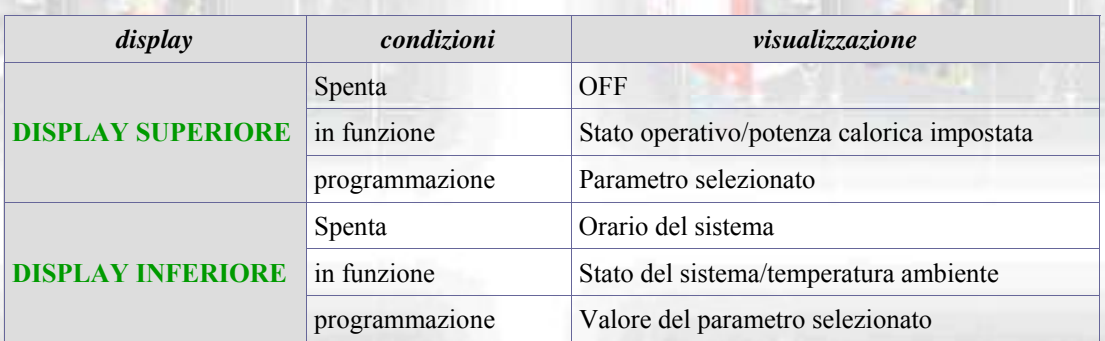

**ETOSNODE** CONSOLE CONSOLE

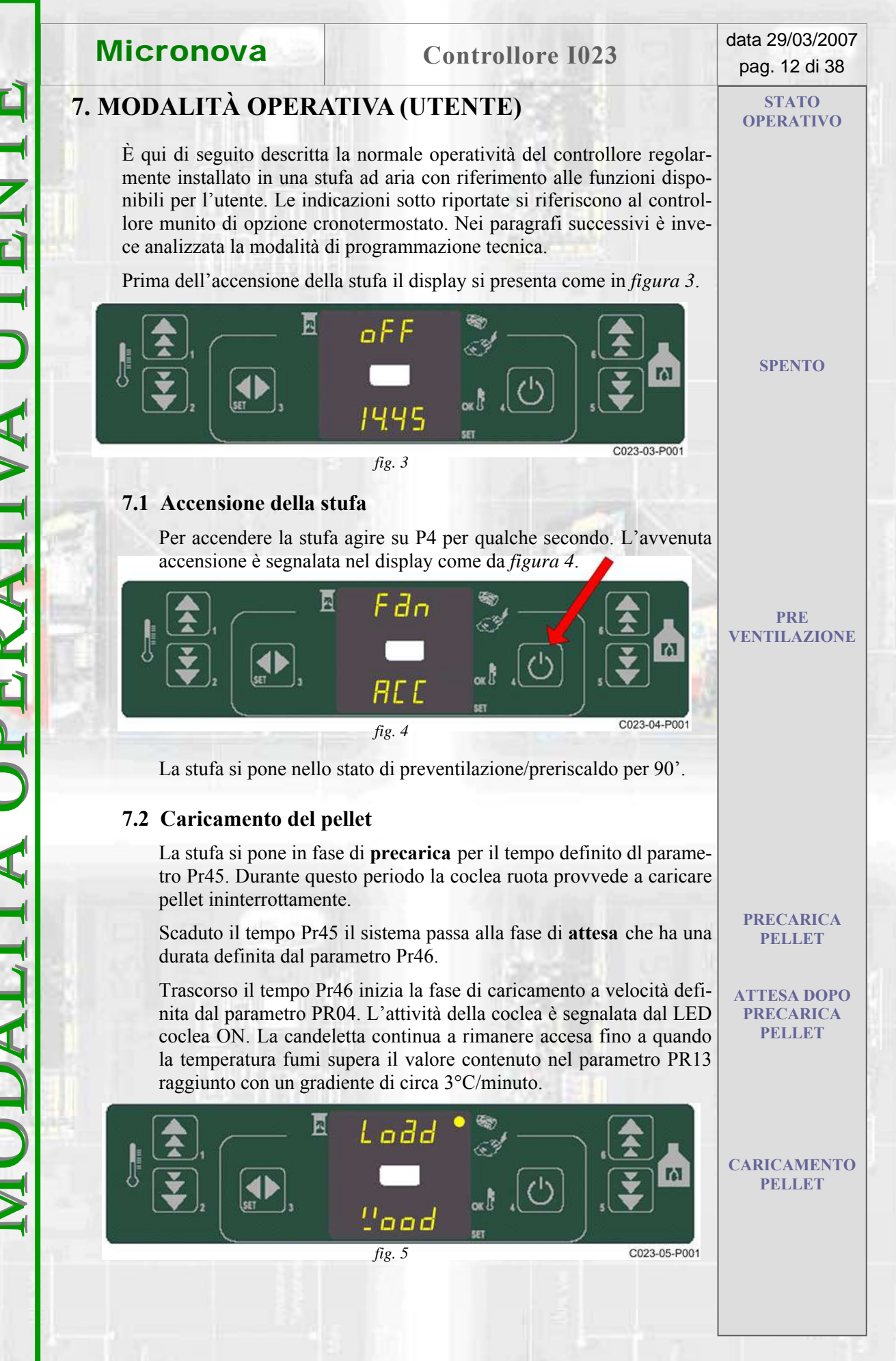

# **Micronova Controllore I023 data 29/03/2007 pag. 13 di 38**

**STATO OPERATIVO** 

**ACCENSIONE** 

**allarme mancata accensione** 

**IN LAVORO** 

**passaggio diretto alla fase di lavoro** 

# **7.3 Fiamma presente**

Dopo che la temperatura dei fumi ha raggiunto e superato il valore contenuto nel parametro PR13, il sistema si porta in modalità accensione.

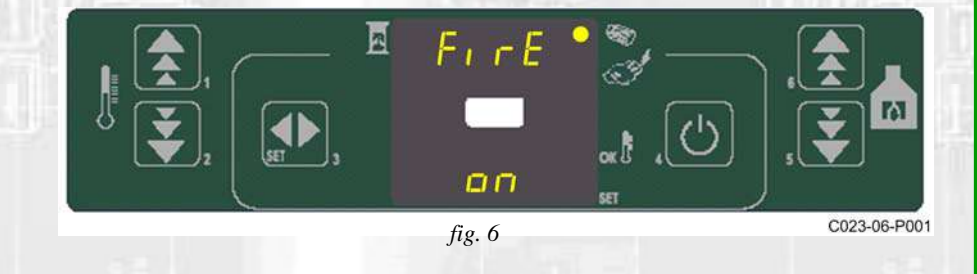

In questa fase la temperatura si stabilizza e si verifica che per almeno un tempo definito attraverso il parametro PR2, tale situazione rimane invariata. In caso contrario la stufa si arresta ed è visualizzato il seguente messaggio di errore.

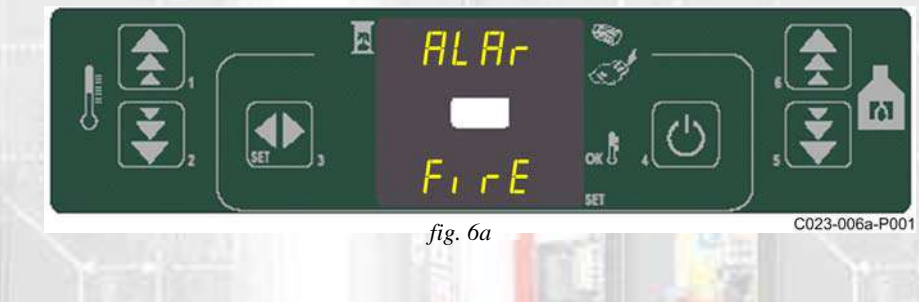

# **7.4 Stufa in lavoro**

Dopo che la temperatura dei fumi ha raggiunto e superato il valore contenuto in PR13 e lo ha mantenuto per almeno un tempo PR02, la stufa passa nella modalità lavoro che è quella normale di esercizio. Il display superiore visualizza la potenza impostata con i tasti P5 e P6 e quello inferiore la temperatura ambiente.

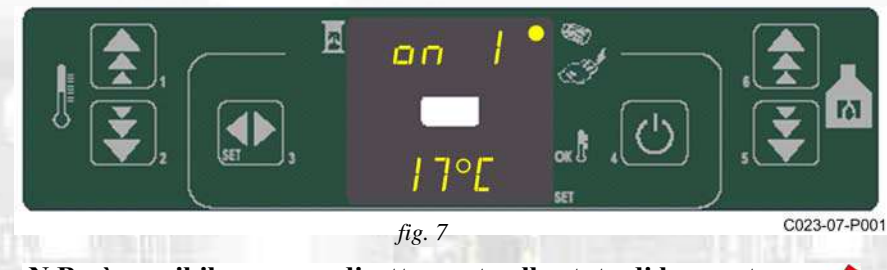

**N.B.: è possibile passare direttamente allo stato di lavoro tenendo premuto per circa 2 s il tasto P6.** 

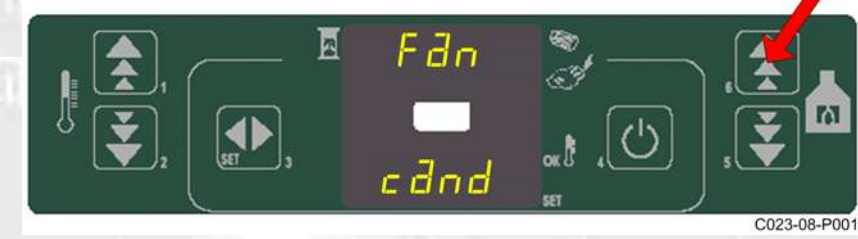

*fig. 8* 

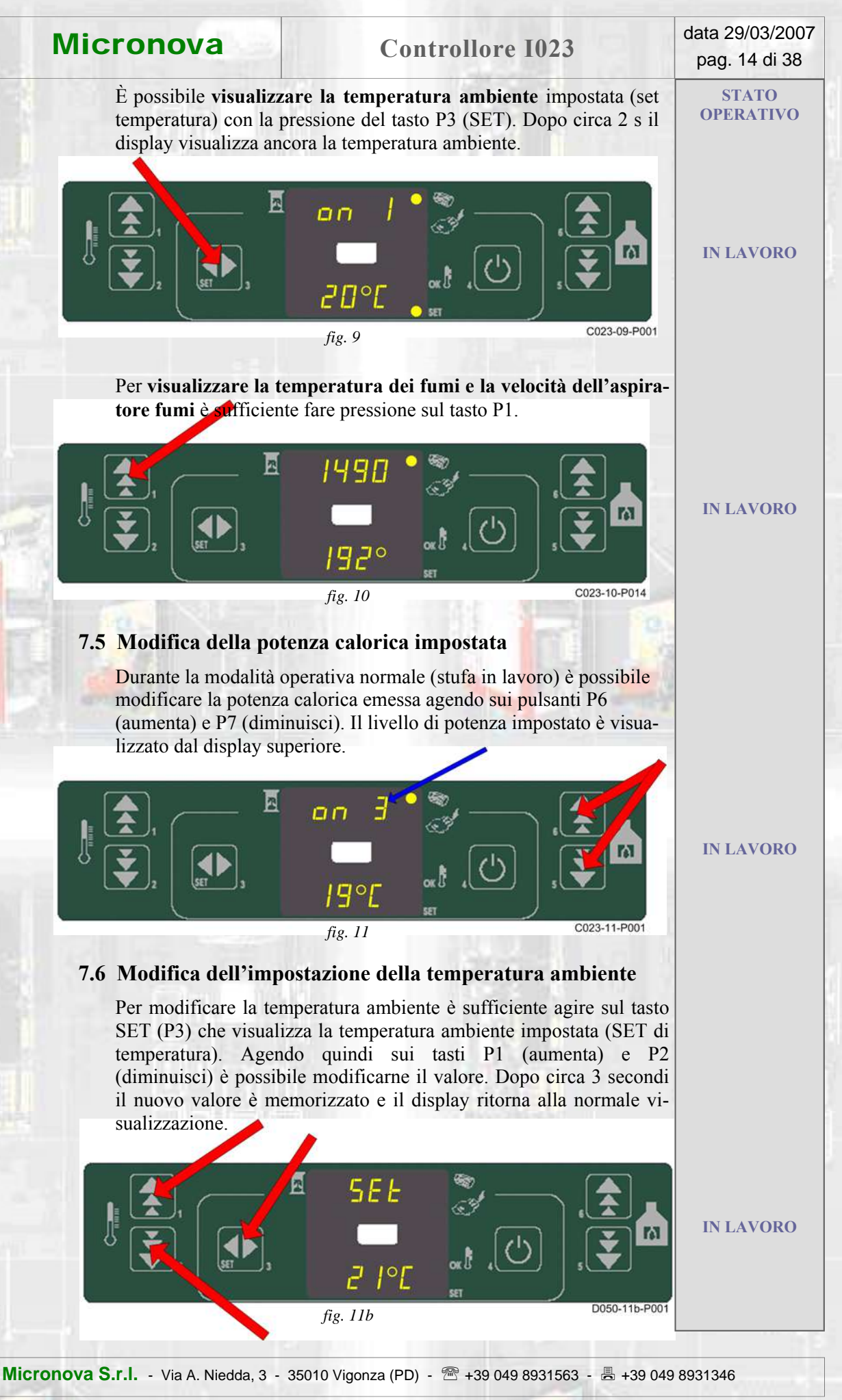

# **Micronova Controllore I023 data 29/03/2007 pag. 15 di 38**

## **STATO OPERATIVO**

# **7.7 La temperatura ambiente raggiunge la temperatura impostata (SET temperatura)**

Quando la temperatura ambiente ha raggiunto il valore impostato, la stufa la potenza calorica è automaticamente portata al valore minimo. In tali condizioni il display superiore visualizza il messaggio ECO (economia) e il LED termostato ambiente si attiva.

**IN LAVORO** 

**SPEGNIMENTO** 

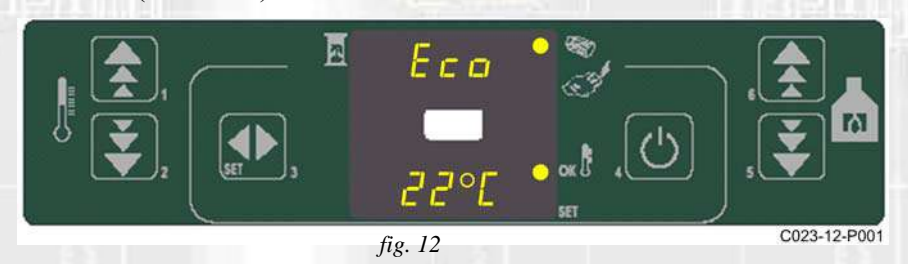

La medesima condizione si verifica se la temperatura fumi supera il valore massimo impostato nel parametro Pr14. Allorché la temperatura è rientrata nel campo ammesso, la stufa si pone nelle normali condizioni di lavoro.

# **7.8 Spegnimento della stufa**

Per spegnere la stufa è sufficiente premere sul pulsante P4 per circa 2 secondi. Sul display superiore compare il messaggio OFF, su quello inferiore l'orologio.

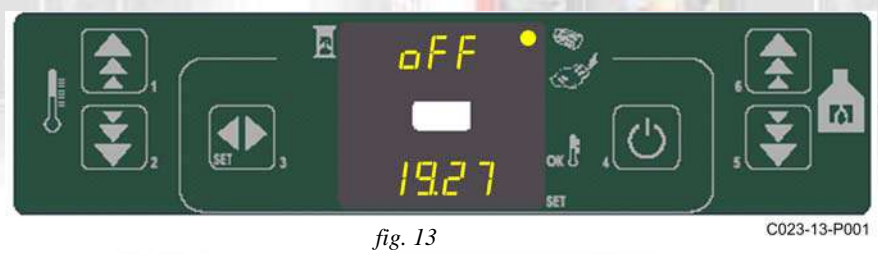

Si arresta il motore della coclea e la velocità del ventilatore fumi aumenta. Il ventilatore dello scambiatore rimane attivo fino a quando la temperatura fumi scende al di sotto del valore preimpostato PR15. Dopo circa 10 minuti il ventilatore fumi viene fermato.

A seconda delle versioni, potrebbe essere necessario attendere un certo tempo (circa 10 minuti) prima di poter riavviare la stufa. Durante questo tempo la pressione sul pulsante P4 non genera nessun tipo di risposta da parte del sistema, mentre appare il messaggio seguente che invita l'utente ad attendere la fase di spegnimento.

**SPENTO** 

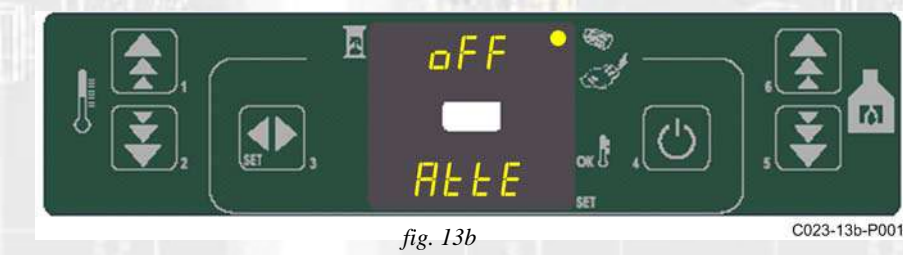

# **Micronova Controllore I023 data 29/03/2007 pag. 16 di 38**

**STATO OPERATIVO** 

**IN LAVORO PULIZIA BRACIERE** 

# **7.10 Pulizia braciere.**

Durante la normale operatività nella modalità lavoro, a intervalli stabiliti dal parametro Pr03 viene attivata la modalità "PULIZIA BRACIERE" per la durata stabilita dal parametro Pr12.

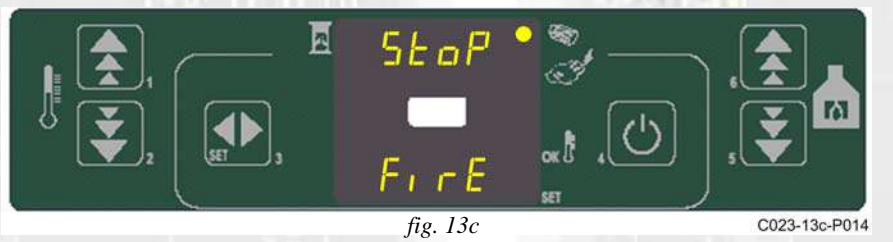

# **7.11 Selezione del tipo di pellet**

Nell'eventualità diventi indispensabile modificare le impostazioni legate alla tipologia del pellet da impiegare, è possibile selezionare fino a 5 tipologie di pellet differenti (vedi anche APPEN-DICE A). Agire sul tasto P3, e poi su P6.Operare la scelta del tipo pellet usando il tasto P6 come da *figura 13b*. Con successive pressioni è possibile selezionare il tipo pellet desiderato.

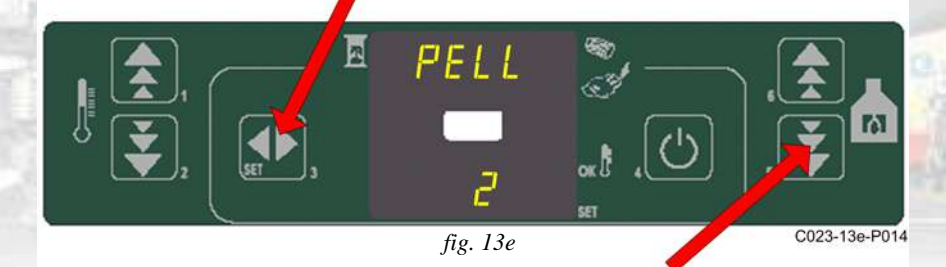

**IMPOSTAZIONE TIPO PELLET** 

**IMPOSTAZIONE VELOCITÀ SECONDO SCAMBIATORE** 

# **7.12 Impostazione velocità scambiatore n° 2**

Per effettuare l'impostazione di velocità del secondo scambiatore, dopo aver premuto il tasto P3 (SET), agire su P6 e, con successive pressioni, selezionare il valore desiderato facendo riferimento alla seguente tabella. I parametri da Pr67 a Pr71 gestiscono le impostazioni di velocità (vedi appendici D e A)

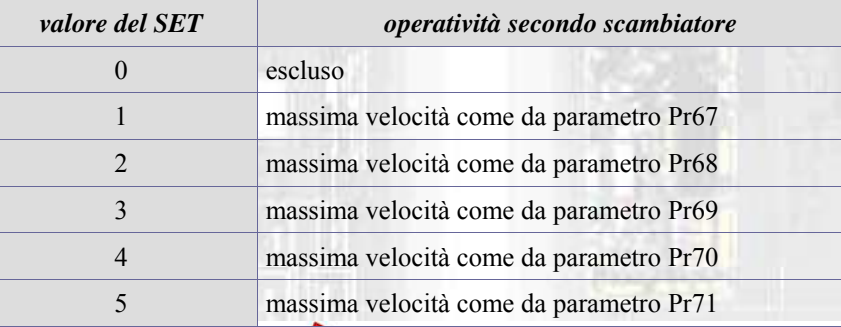

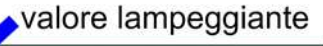

**SEK**E M C023-13f-P014

*fig. 13f* 

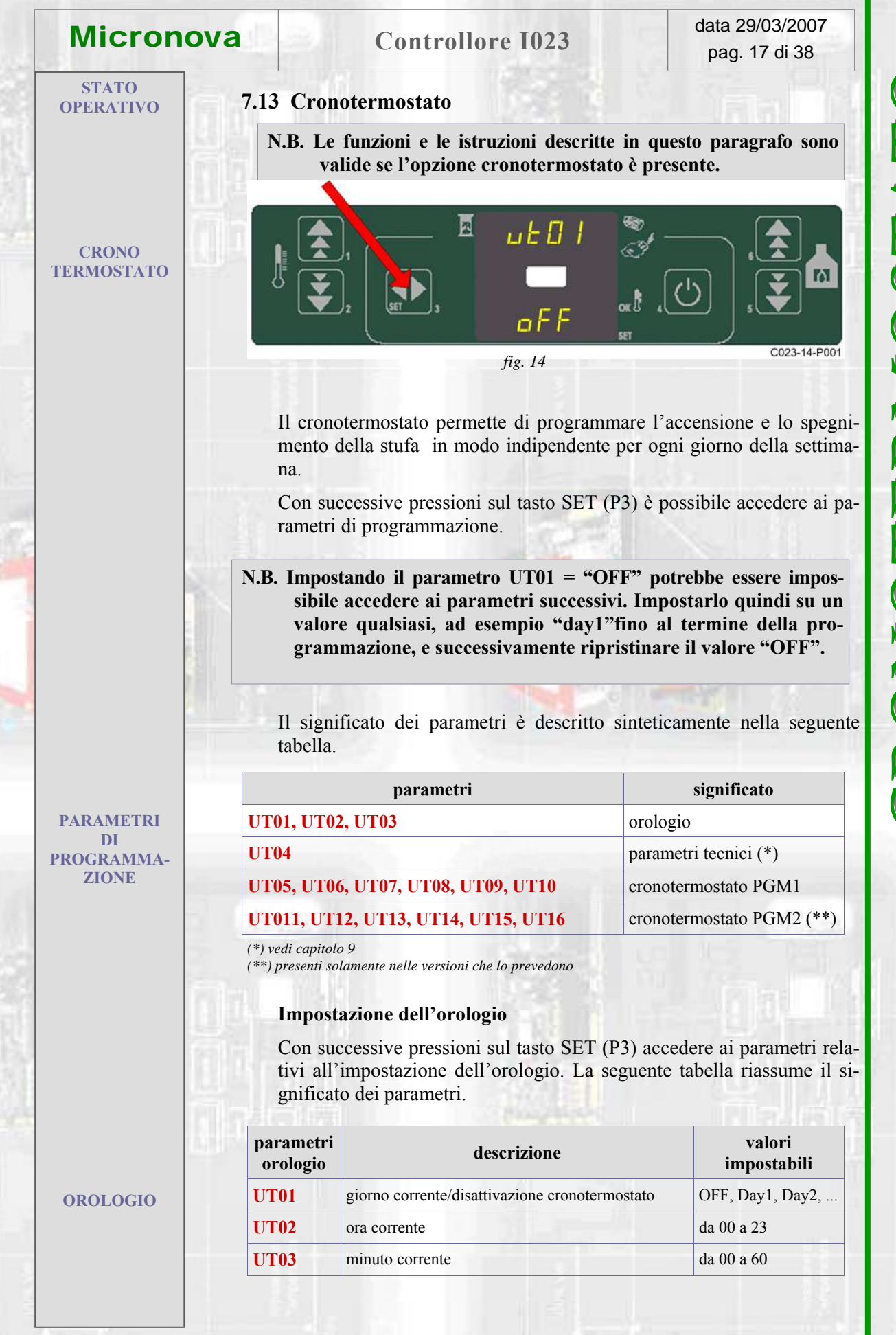

**Micronova S.r.l.** - Via A. Niedda, 3 - 35010 Vigonza (PD) - <sup>图</sup> +39 049 8931563 - 围 +39 049 8931346

CRONOTERMOSTATO CRONOTERMOSTATO **CRONOTERMOSTATC** 

# **Micronova Controllore I023 data 29/03/2007 pag. 18 di 38**

**CRONO TERMOSTATO** 

Utilizzare i pulsanti P1 e P2 per scorrere tra i valori possibili di ciascun parametro e confermare con la pressione del tasto SET (P3).

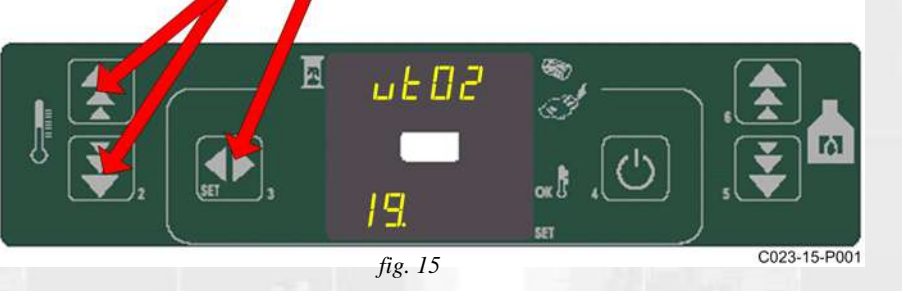

# **Programmazione settimanale**

A seconda delle versioni, è possibile disporre .di uno o due programmi settimanali che possono essere utilizzati in combinazione secondo le istruzioni più avanti riportate.

**N.B. Per accedere ai parametri di programmazione è indispensabile impostare un valore per UT01**  $\neq$  **"OFF".** 

# **Impostazioni del programma settimanale**

La funzione cronotermostato è attivata quando il parametro UT1 è impostato sul giorno corrente della settimana. In *figura 16* è riportato l'esempio di cronotermostato settimanale attivo. Notare che il LED cronotermostato attivo è acceso.

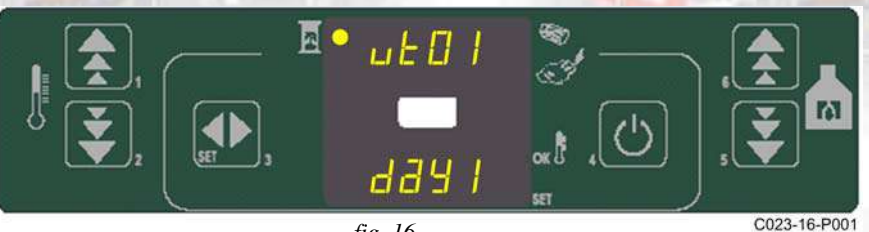

*fig. 16* 

Per ciascuno dei due programmi è possibile individuare due fasce di orario per ogni giorno della settimana. Una volta definite, è possibile attivarle in modo indipendente per ogni giorno della settimana.

L'inserimento dei valori dei parametri di programmazione settimanale avviene con successive pressioni del tasto SET (P3) e la selezione dei valori con i tasti P1 e P2 secondo i seguenti prospetti.

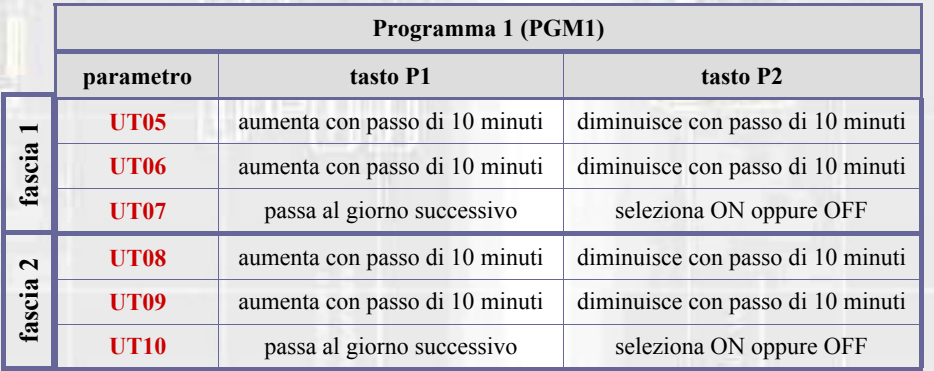

**IMPOSTAZIONE PROGRAMMA SETTIMANALE** 

# **Micronova Controllore I023 data 29/03/2007 pag. 19 di 38**

**CRONO TERMOSTATO** 

**PARAMETRI** 

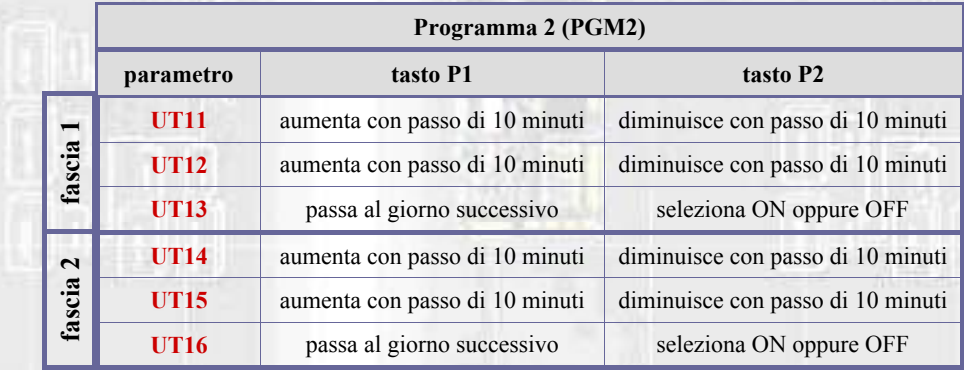

La seguente tabella illustra un esempio di orari settimanali e i parametri che li contengono.

Notare che, per ogni programma, gli orari impostabili sono gli stessi per ogni giorno della settimana, mentre è possibile attivare o disattivare indipendentemente le due fasce orarie previste per ogni giornata. Le selezioni effettuate sono memorizzate automaticamente passando alla visualizzazione del parametro successivo.

Da notare che i due programmi agiscono contemporaneamente e gli effetti della programmazione si sommano. Si ricordi però che le impostazioni di attivazione e disattivazione prevalgono su un'eventuale impostazione **off**.

**N.B.** per impostare correttamente i parametri **UT07**, **UT10**, **UT13** e **UT16** agire su P1 per scorrere i giorni (visualizzando contemporaneamente l'impostazione (**on/off)** in essere e su P2 per modificare l'impostazione stessa

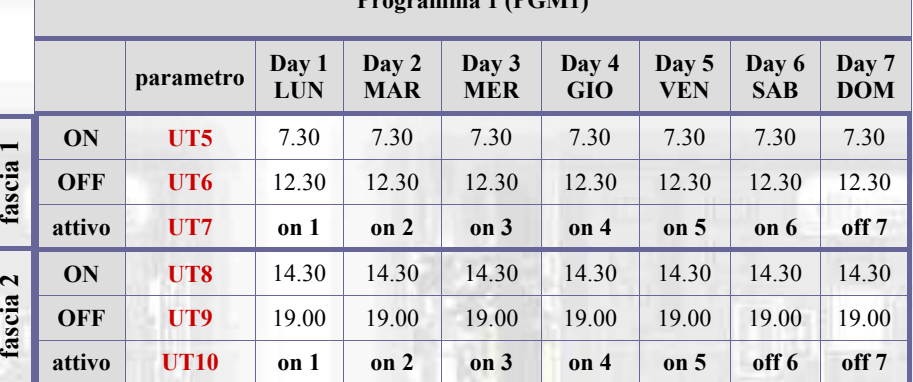

**Programma 2 (PGM2)** 

# **Programma 1 (PGM1)**

**PROGRAMMA-ZIONE** 

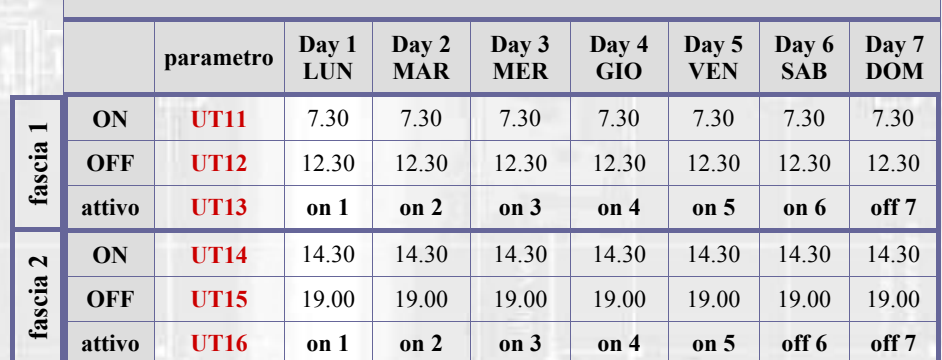

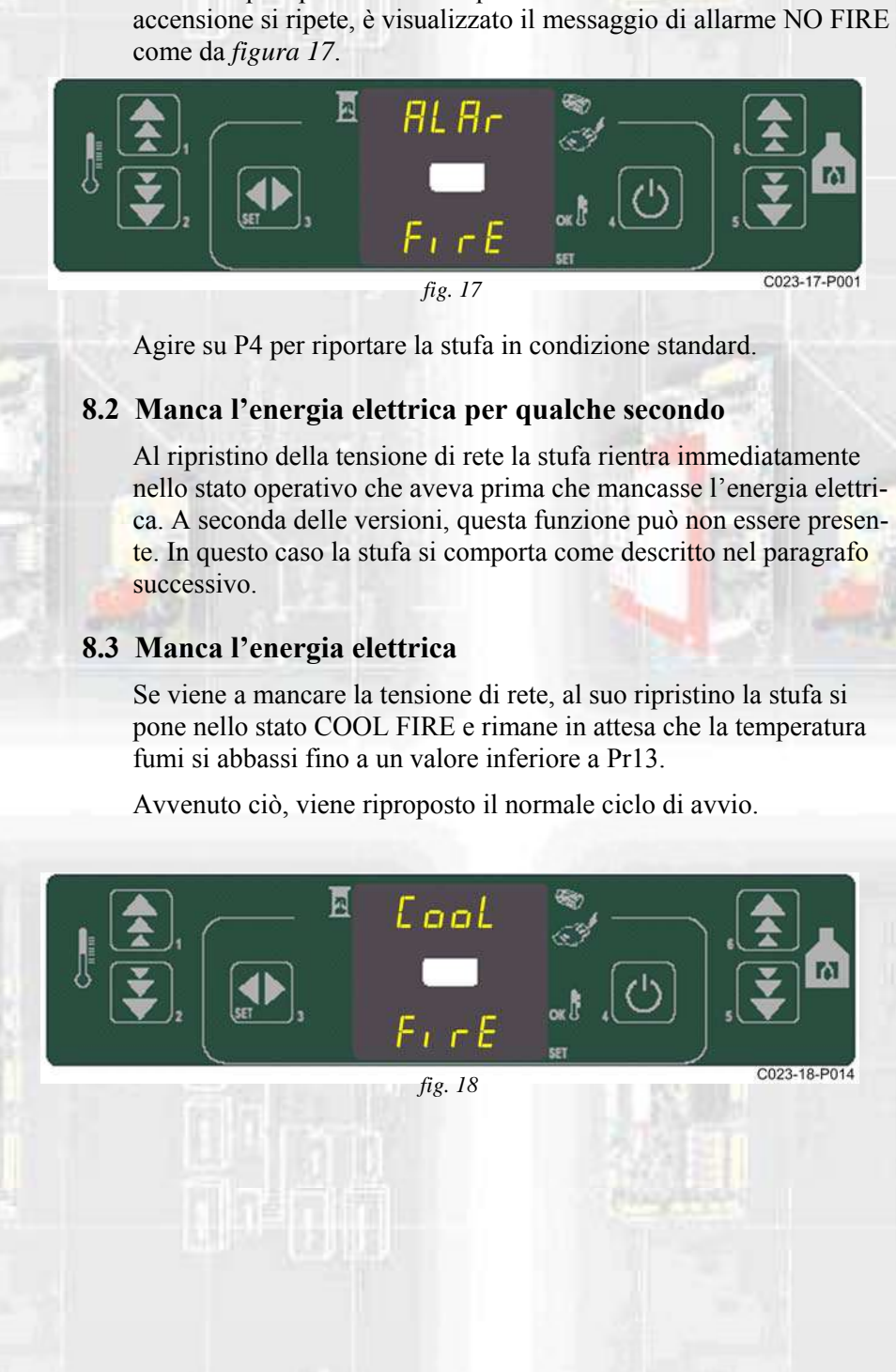

La stufa ripete per una volta la procedura di avvio. Se la mancata

**8. CHE COSA SUCCEDE SE...** 

**8.1 Il pellet non si accende** 

**Micronova Controllore I023 data 29/03/2007 pag. 20 di 38** 

**STATO OPERATIVO** 

**ALLARME NO FIRE** 

**MANCANZA DI ENERGIA ELETTRICA** 

**ALLARMI** 

ALLARMI

**ALLARMI** 

# **9. ALLARMI**

Nell'eventualità che si verifichi un'anomalia di funzionamento, la scheda interviene e segnala l'avvenuta irregolarità operando in diverse modalità a seconda della tipologia di allarme. Sono previsti i seguenti allarmi.

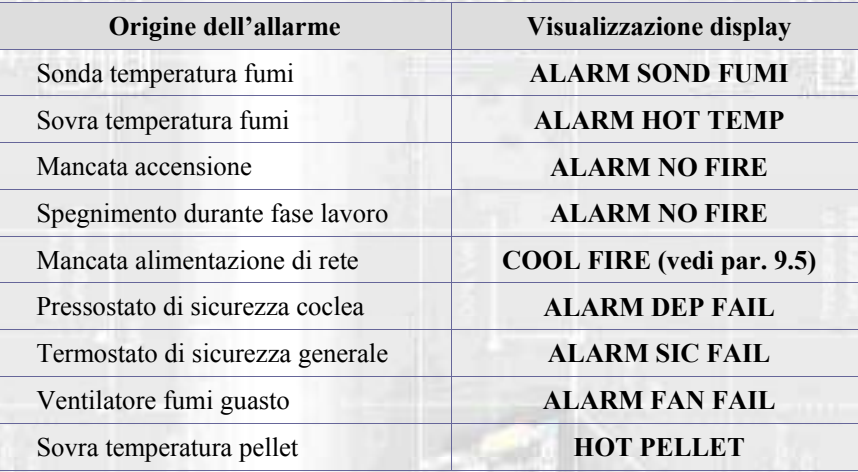

# **Ogni condizione di allarme causa l'immediato spegnimento della stufa**

Lo stato di allarme è raggiunto dopo un tempo prefissato (parametro Pr11) ed è resettabile con pressione sul tasto P4 .

# **9.1 Allarme sonda temperatura fumi**

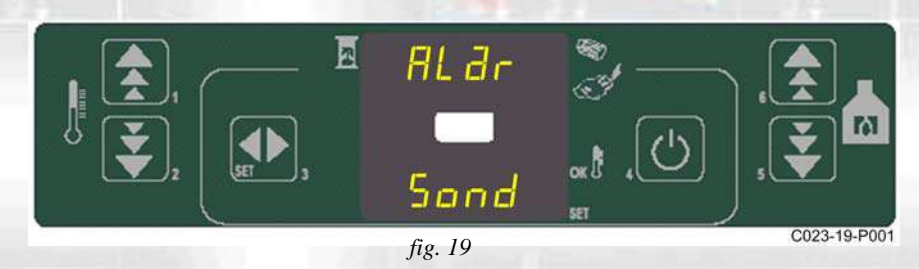

Avviene nel caso di guasto della sonda per il rilevamento dei fumi quando questa si è guastata o scollegata. Durante al condizione di allarme la stufa esegue la procedura di spegnimento.

# **9.2 Allarme sovra temperatura fumi**

Avviene nel caso in cui la sonda fumi rilevi una temperatura superiore a 280°C. Il display visualizza il messaggio come da *figura 20*.

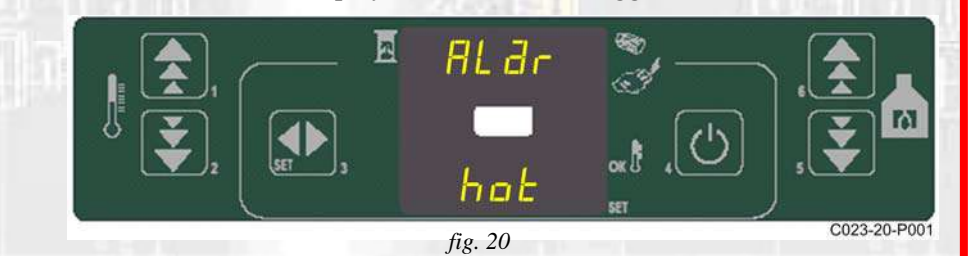

Nel corso dell'allarme viene attivata immediatamente la procedura di spegnimento.

**SONDA TEMPERATURA FUMI** 

**SOVRA TEMPERATURA FUMI** 

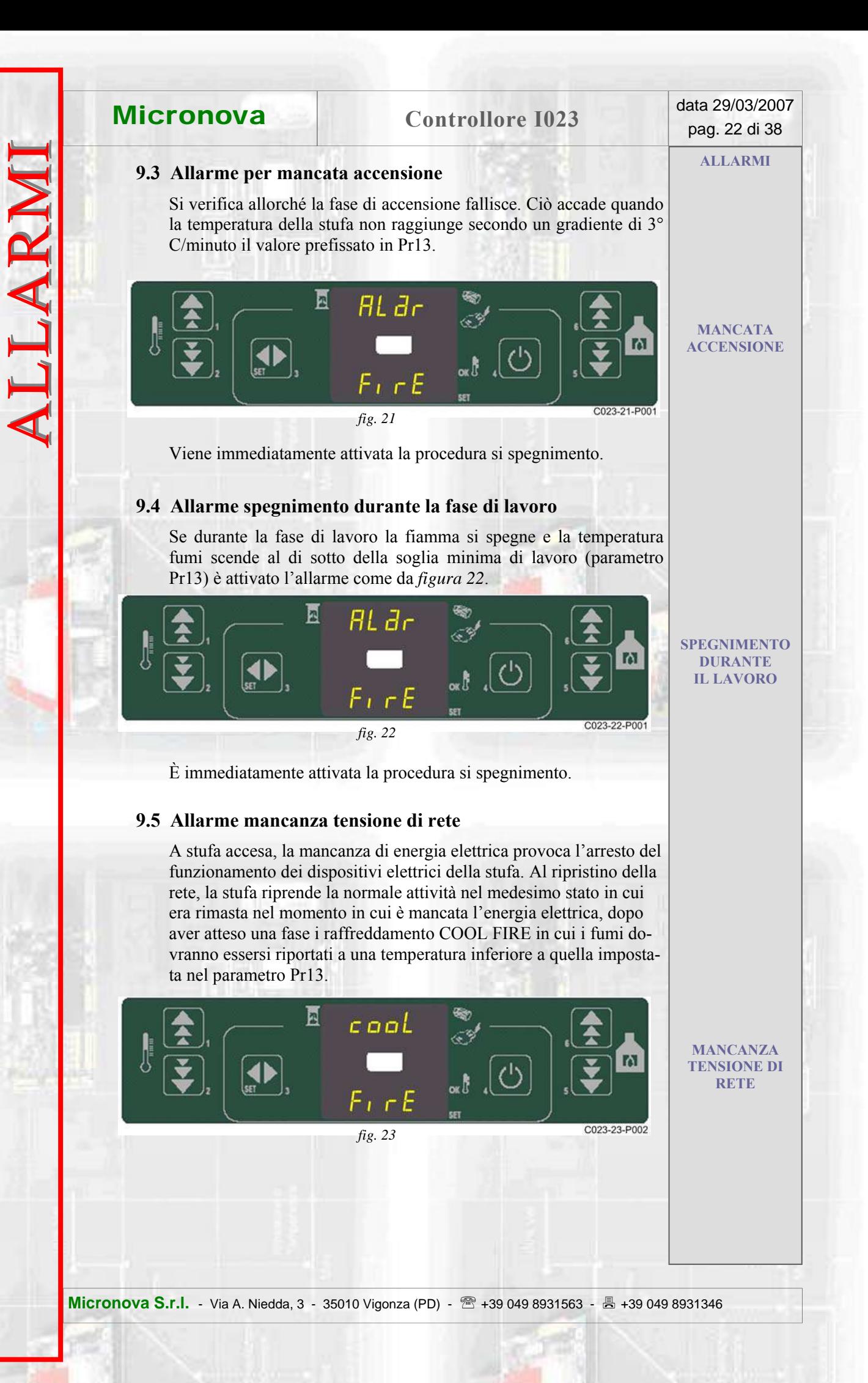

**Micronova Controllore I023 data 29/03/2007 pag. 23 di 38** 

**ALLARMI** 

**ALLARM** 

# **ALLARMI**

# **9.6 Allarme pressostato di sicurezza coclea**

Nell'eventualità che il pressostato (depressimetro) rilevi una pressione inferiore alla soglia di scatto, lo stesso interviene per disalimentare la coclea (alla cui alimentazione è in serie) e contemporaneamente, attraverso il morsetto AL2 in CN4, permette al controllore di acquisire questo cambiamento di stato.È visualizzato il messaggio "Alarm Dep Fail" e il sistema viene arrestato.

**INTERVENTO PRESSOSTATO SICUREZZA COCLEA** 

**INTERVENTO TERMOSTATO SICUREZZA GENERALE** 

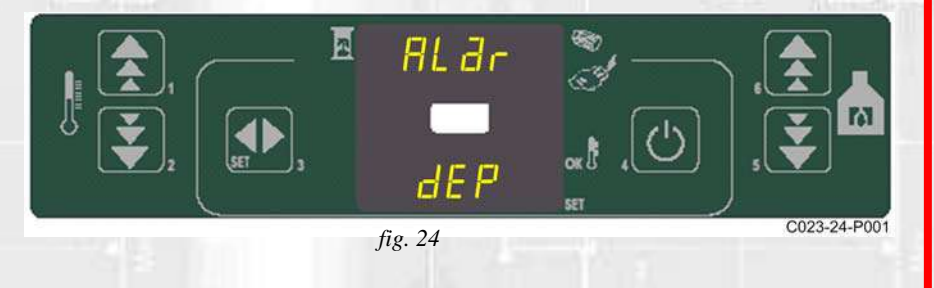

# **9.7 Allarme termostato generale**

Nell'eventualità che il termostato di sicurezza generale rilevi una temperatura superiore alla soglia di scatto, lo stesso interviene per disalimentare la coclea (alla cui alimentazione è in serie) e contemporaneamente, attraverso il morsetto AL1 in CN4, permette al controllore di acquisire questo cambiamento di stato.È visualizzato il messaggio **ALARM SIC FAIL** e il sistema viene arrestato.

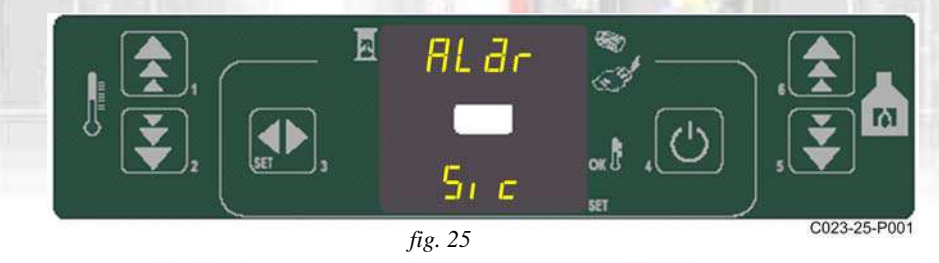

# **9.8 Allarme ventilatore aspirazione fumi guasto**

Nell'eventualità che il ventilatore di aspirazione fumi si guasti, la stufa si arresta e viene visualizzato il messaggio **ALARM FAN FAIL** come da figura seguente.

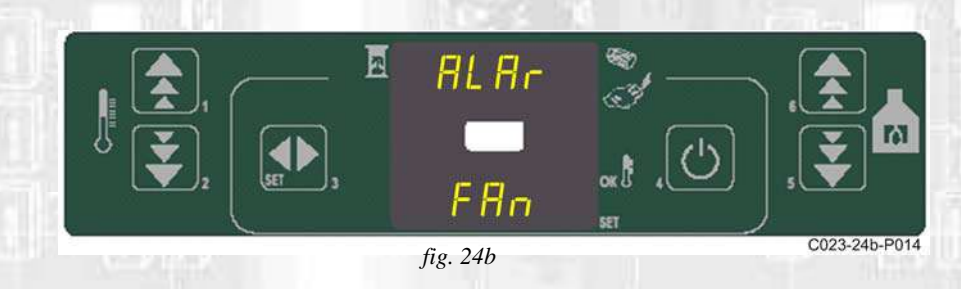

# **9.8 Allarme eccessiva temperatura su vano pellet**

Se la temperatura pellet supera il valore impostato nel parametro Pr28 la stufa viene arrestata ed è visualizzato il messaggio **HOT PELLET**.

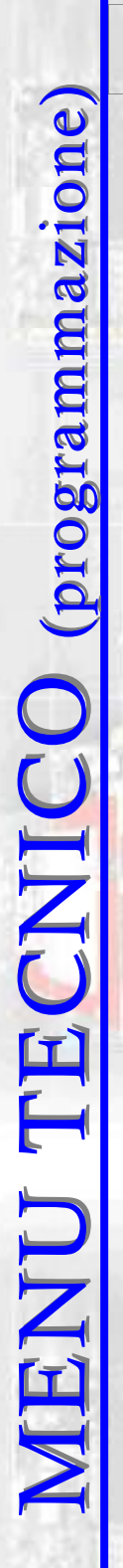

# **10. MODALITÀ OPERATIVA (MENU TECNICO)**

- **N.B. La parte qui di seguito descritta è riservata al personale tecnico con competenza specifica riguardo il prodotto. La modifica dei parametri in modo casuale può provocare gravi danni all'apparecchiatura e alle persone e all'ambiente. Per questo fatto,** Micronova **non si assume nessuna responsabilità.**
- **N.B. Impostando il parametro UT01 = "OFF" potrebbe essere impossibile accedere ai parametri successivi. Impostarlo quindi su un valore qualsiasi, ad esempio "day1"fino al termine della programmazione, dopo cui ripristinare il valore "OFF".**

Per accedere al MENU TECNICO agire sul pulsante SET (P3) fino a visualizzare il parametro UT04 (*figura 26*).

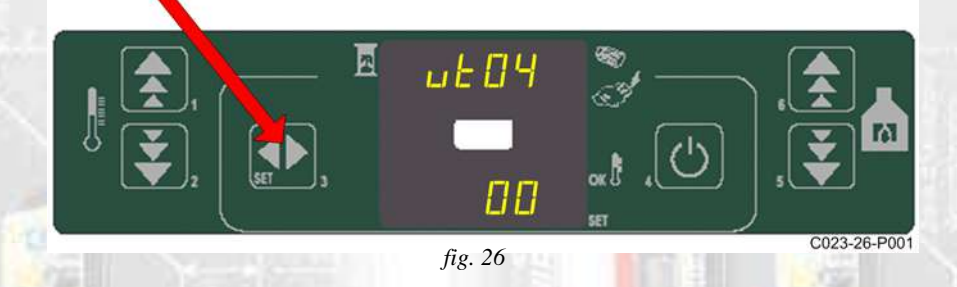

Successivamente, agire su P1 o P2 per selezionare il valore del parametro UT04, inizialmente 00, fino ad ottenere il valore indicato nell'**APPENDICE D**, esempio in *figura 27*.

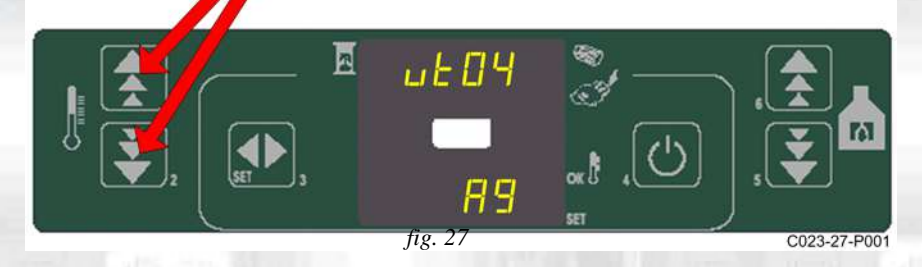

agire sul tasto SET (P3) per accedere ai parametri di configurazione. Il display inferiore visualizzerà il valore del parametro PR1 in modo simile a quanto visibile in *figura 28*.

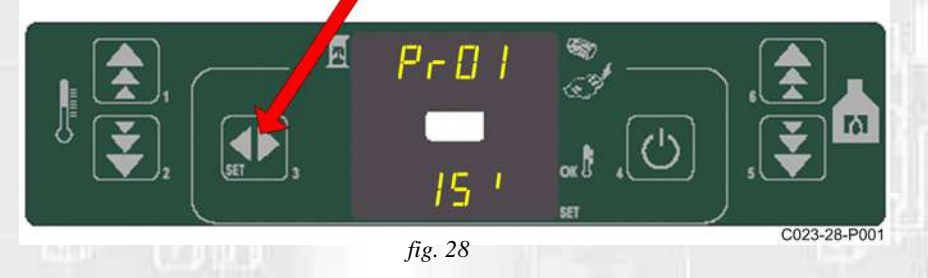

Da questo punto, con successive pressioni sul tasto SET (P3) è possibile scorrere tutti i parametri di configurazione da PR01 a PR28 (vedi **APPENDICE A**).

Con opportune chiavi di acceso (vedi **APPENDICE D**) nelle versione che li prevedono è possibile accedere a ulteriori impostazioni:

- Parametri tecnici supplementari per le impostazioni dei cicli di pulizia meccanica.
- Parametri tecnici supplementari per le impostazioni di variazione carico pellet.

# **10.1 Modifica parametri**

Per modificare ciascun parametro è sufficiente agire su P1 (aumenta) o P2 (diminuisci) e poi confermare con SET (P3). Dopo la pressione su P3 il sistema memorizza il valore e il display visualizza il parametro successivo. Dopo aver visualizzato il parametro PR28, una ulteriore pressione sul tasto SET (P3) provoca l'uscita dal MENU TECNICO.

# **10.2 Caricamento tabelle dati predefiniti (Banche dati)**

Il dispositivo mantiene al suo interno una serie di impostazioni predefinite denominate **BANCHE DATI**. Tali impostazioni, presenti in numero dipendente dalla versione del dispositivo, sono disponibili, e non modificabili, allo scopo di permettere, ad esempio, l'adattamento a più tipi di stufe, senza dover programmare un parametro per volta, o in rapporto a particolari necessità.

Per accedere a tali impostazioni, dopo aver avuto accesso al parametro UT04, agendo su P1 (aumenta) o P2 (diminuisci) selezionare il valore relativo alla tabella (Banca dati) che si intende caricare (o0, o1, o2, ecc.), vedi *figura 29* e successiva tabella.

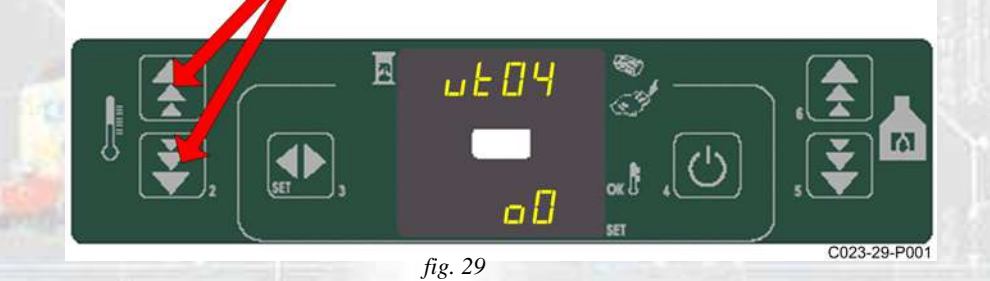

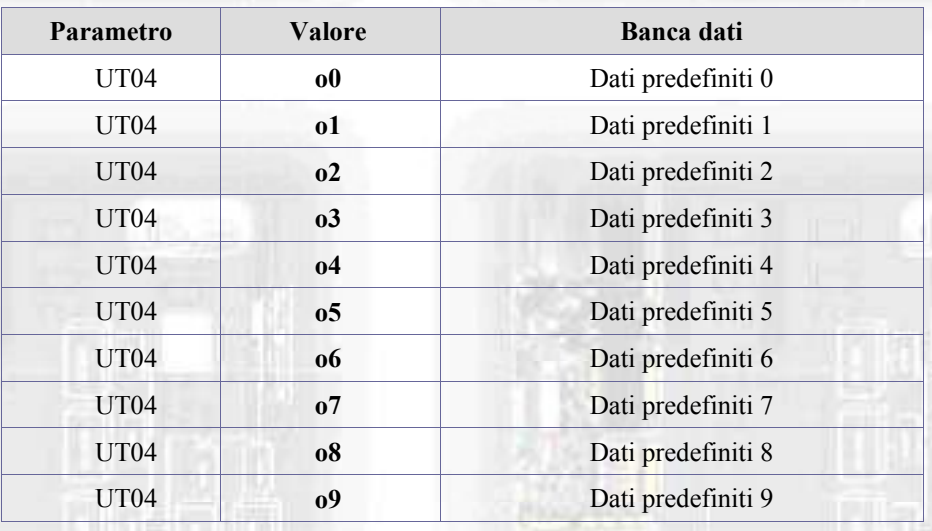

**N.B. A seconda delle versioni, è possibile che non siano disponibili tutte le tabelle** 

# **10.3 Ore di funzionamento parziali**

È possibile rilevare il numero di ore parziale di funzionamento (azzerabile con chiave) della stufa richiamando il parametro UT04 e impostando, con l'ausilio dei tasti P1 e P2 il valore 01.

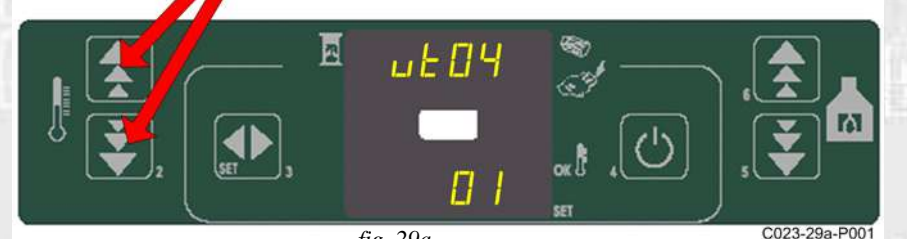

*fig. 29a* 

Dopo aver selezionato il valore 01 con il tasto P3, la *console* visualizza un messaggio simile a quello di *figura 29b*. Il numero delle ore è contenuto nel display inferiore.

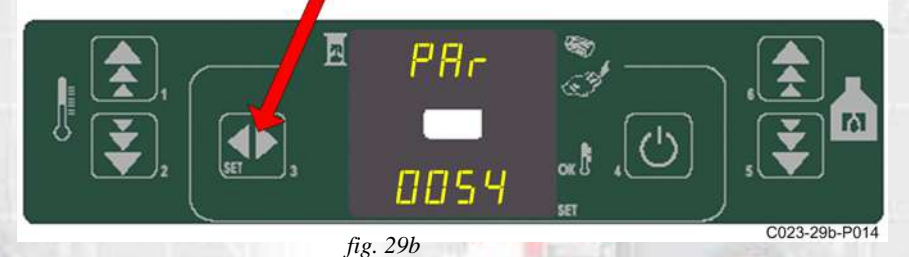

# **10.4 Numero totale ore di funzionamento**

In modo analogo, impostando UT04=02 è possibile visualizzare il numero totale di ore (non azzerabile), vedi *figura 29c*.

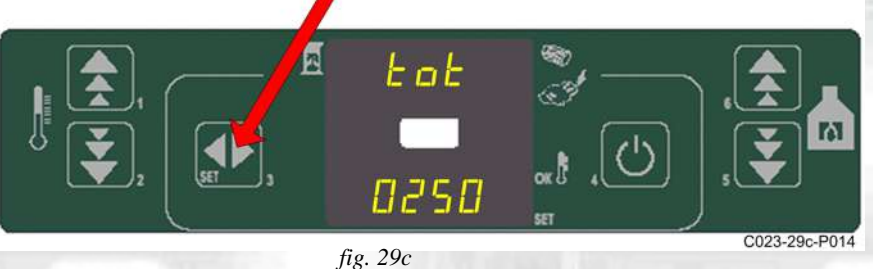

Dopo aver selezionato il valore 02 con il tasto P3, la *console* visualizza un messaggio simile a quello di *figura 29c*. Il numero delle ore di funzionamento è contenuto nel display inferiore.

**Per azzerare** le ore di lavoro parziale selezionare per UT04 il valore come da appendice D e agire su P3.

**Il numero totale non è azzerabile**.

# **10.5 Struttura della memoria del controllore.**

Lo schema a blocchi in *figura 30* descrive in modo sintetico la struttura della memoria e la modalità di accesso dall'esterno.

Come si può vedere, è possibile accedere al contenuto della memoria **EEPROM** direttamente dalla console per leggere o modificare i parametri UT e PR.

La stessa opportunità è fornita dalla connessione seriale e il software **SERAMI** con l'utilizzo di un personal computer.

È altresì evidente come il contenuto delle banche dati o0, o1, o2 ....o9 non sia accessibile né tanto meno modificabile dall'esterno.

Attraverso opportuno comando da console è possibile caricare una banca dati sulla memoria **EEPROM**. Tale banca si sovrappone completamente al contenuto della memoria **EEPROM** per quanto riguarda i parametri PR (da questa operazione sono esclusi i parametri UT).

La parte di memoria "**FLASH**" contenente il programma operativo è accessibile dall'esterno unicamente utilizzando il **SERAMI** e gli appositi file di aggiornamento firmware messi a disposizione da Micronova. Confronta con la procedura di aggiornamento al paragrafo 10.8.

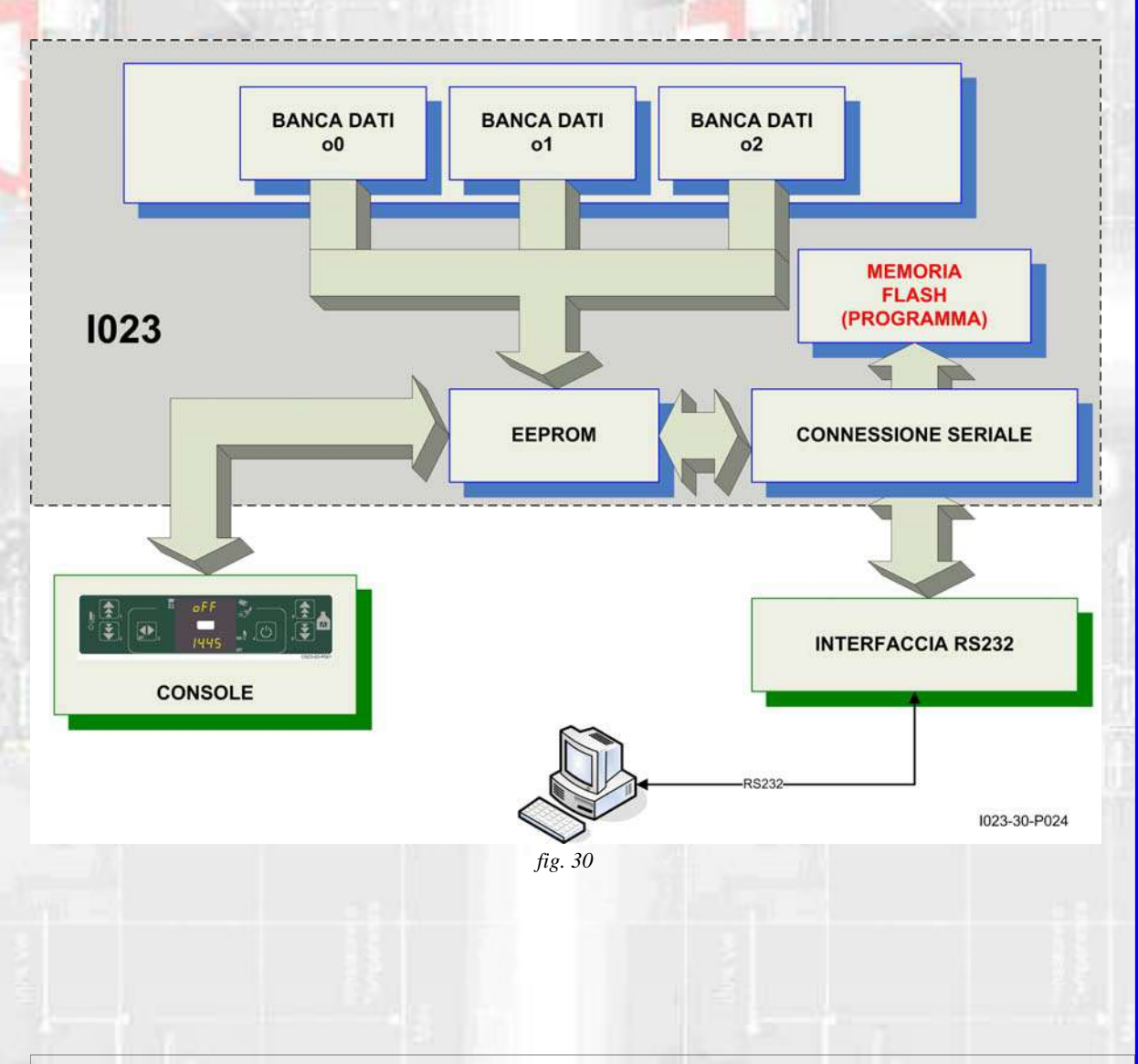

# **10.6 Creazione di banche dati personalizzate (\*).**

Disponendo di un personal computer e del software **SERAMI** con connessione seriale con la scheda e relativa interfaccia RS232, è possibile creare, memorizzare banche dati personalizzate.

Per ottenere ciò, operare, ad esempio, nel modo seguente:

- Caricare nella scheda la banca dati predefinita (o0, o1, ecc.) più vicina alle proprie esigenze. Agire come segue:
	- 1.1 Con il tasto P3 accedere al parametro UT04. Con i tasti P1 e P2 selezionare la banca dati desiderata, ad esempio o1, e confermare con il tasto P3.
	- 1.2 Con il tasto P3 accedere al parametro UT04. Con i tasti P1 e P2 selezionare la chiave di accesso al menu tecnico (vedi **APPENDICE D**) e confermare con il tasto P3.
	- 1.3 Modificare con i tasti P1 e P2 i valori dei vari parametri PR01, PR02, ecc. Per passare da un parametro a quello successivo confermare con P3 (vedi capitolo 10).

# 2. Con il **SERAMI**, dal menu strumenti, selezionare "gestione EEPROM":

- 2.1 Selezionare la modalità "Backup" con il tasto in alto a sinistra.
- 2.2 Eseguire il backup dei dati.
- 2.3 Salvare il backup con nome del file opportuno (es. MiaBancaDati01).
- 3. Staccare il connettore dell'interfaccia seriale dalla scheda da cui è stata estratta la banca dati di riferimento.
- 4. Inserire il connettore dell'interfaccia seriale nella scheda a cui si desidera inviare la banca dati.
- 5. Con il **SERAMI**, dal menu strumenti, selezionare "gestione EEPROM":
	- 5.1 Selezionare la modalità "Ripristino Backup" con il secondo tasto a sinistra.
	- 5.2 Con il tasto "Apri Backup" selezionare il file relativo alla banca dati da inserire nella scheda, ad es. MiaBancaDati01.bk.
	- 5.3 Selezionare l'opzione "Ripristina Backup).

Da questo punto in poi la scheda opererà secondo i parametri PR copiati dalla scheda di partenza.

È evidente che, allo stesso modo, è possibile realizzare un gran numero di configurazioni da utilizzare al momento opportuno.

**N.B in ogni momento, caricando una delle banche dati predefinite o0, o1, ecc. saranno sovrascritti i valori personalizzati e si dovrà effettuare nuovamente la scrittura nella EEPROM seguendo la precedente procedura a partire dal punto 4.** 

(\*) Fare riferimento al manuale del software **SERAMI**.

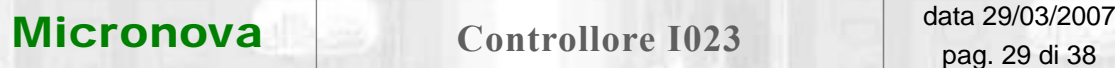

# **10.7 Aggiornamento del firmware della scheda (\*).**

Disponendo di un file di aggiornamento firmware messo a disposizione da Micronova, è possibile aggiornare il software operativo della scheda utilizzando un personal computer e il software **SERAMI** con connessione seriale verso la scheda e relativa interfaccia RS232.

# A. Rimuovere l'alimentazione elettrica dalla scheda.

Connettere il cavetto seriale proveniente dall'interfaccia RS232. Questa dev'essere correttamente connessa al personal computer con la porta seriale correttamente configurata nel **SERAMI**.

- B. Dal menu "STRUMENTI" e dal successivo sottomenu "AGGIORNAMENTO FIRMWARE" accedere alla procedura secondo le indicazioni più sotto riportate.
- C. Selezionare l'opzione **ATMEL**.
- D. Selezionare il file (tipo ENC) contenente il programma operativo della stufa, vedi *figura 31*.

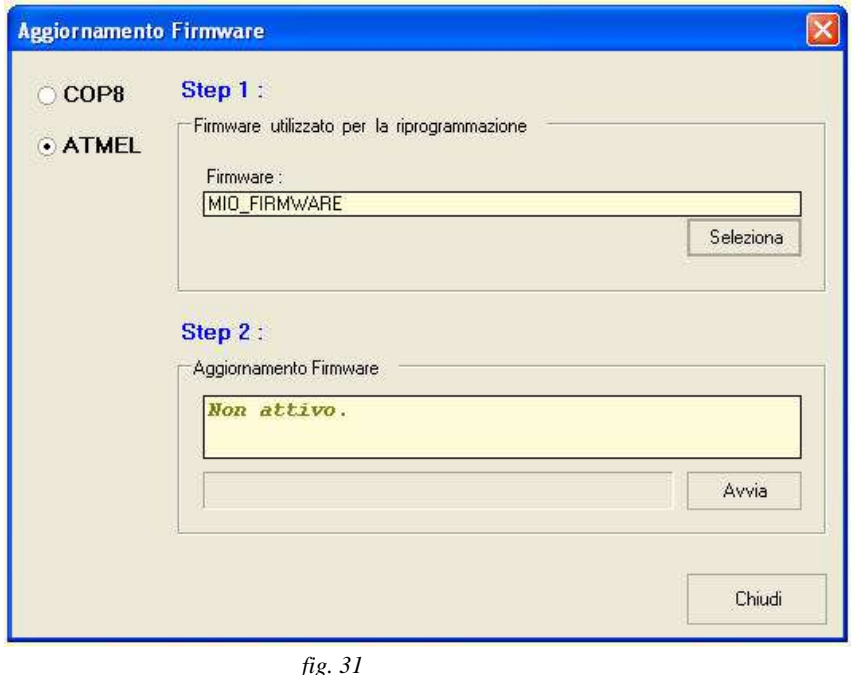

- E. Alimentare la scheda e attendere che la barra di avanzamento della procedura arrivi a completamento.
- F. Selezionare il tasto CHIUDI per abbandonare la procedura.

Effettuato l'aggiornamento, è indispensabile caricare i valori di una delle banche dati per assegnare valori consistenti ai parametri, vedi paragrafo 10.2.

(\*) Fare riferimento al manuale del software **SERAMI**.

Qui di seguito è riportata una tabella di parametri. I valori indicati nella colonna a destra sono riferiti ad alcune delle BANCHE DATI in essere le quali possono subire variazioni a seconda della versione.

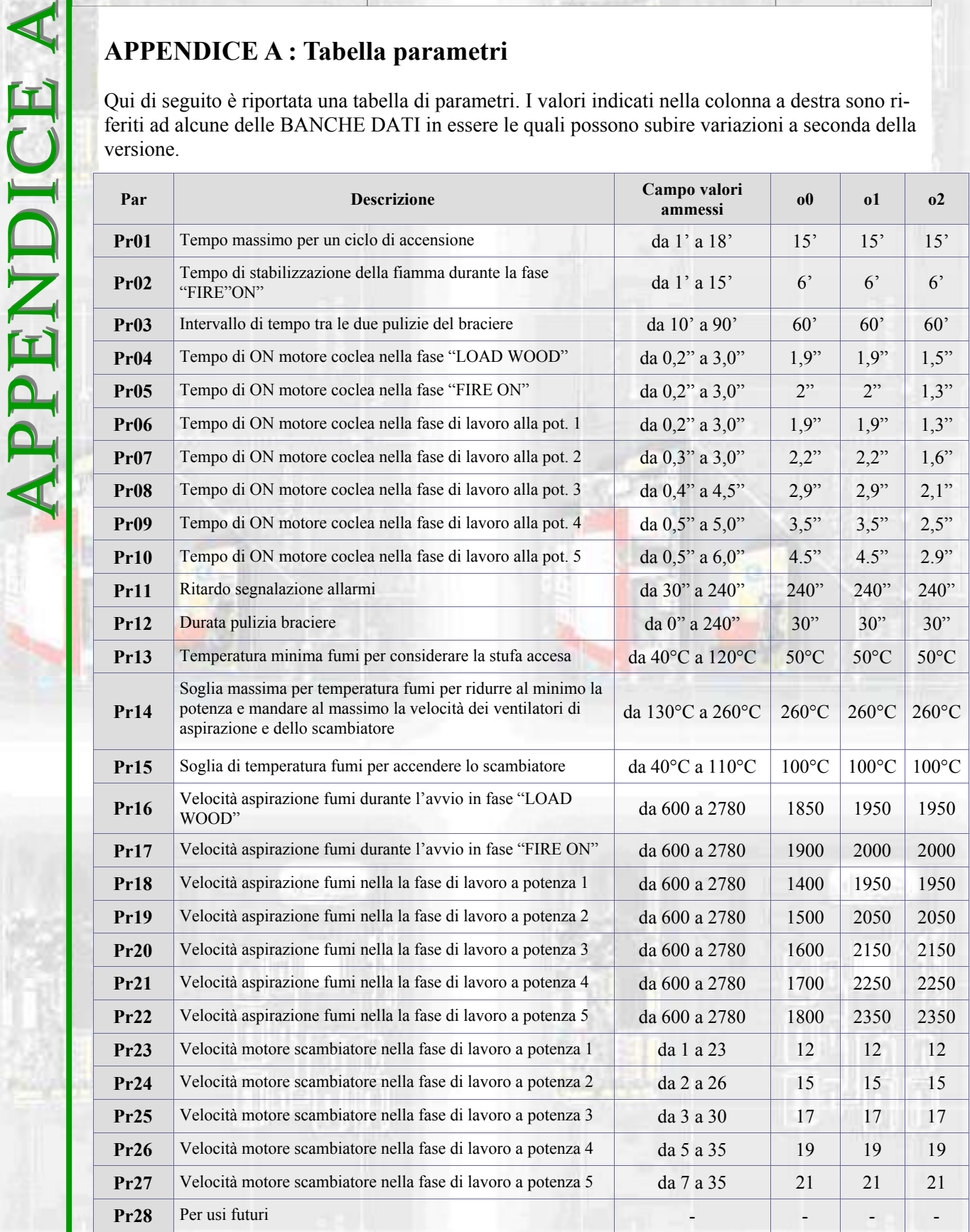

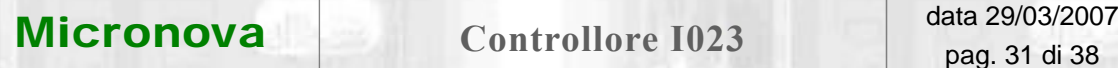

# **Modalità di interpretazione dei parametri di temporizzazione della coclea**

Il comando di funzionamento della coclea è di tipo temporale ed è strutturato come segue: è definito un periodo T=6s. In questo periodo il motore è attivato per il tempo Pr04, Pr05, Pr06, Pr07, Pr08, Pr09, Pr10 e Pr12 a seconda della fase operativa.

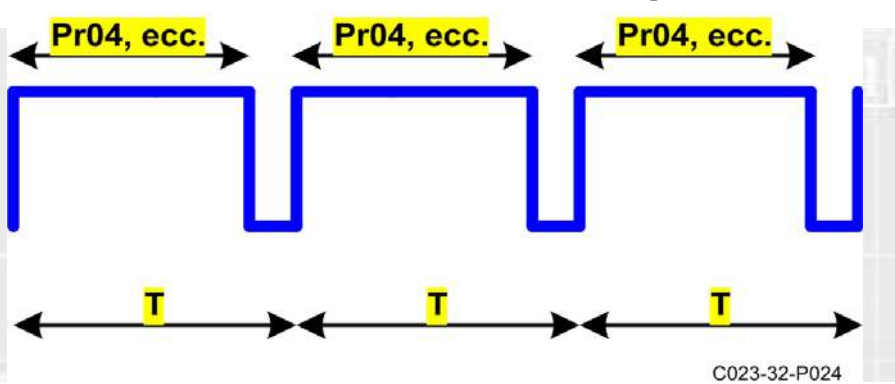

**Tabella parametri di impostazione variazione carico pellet** 

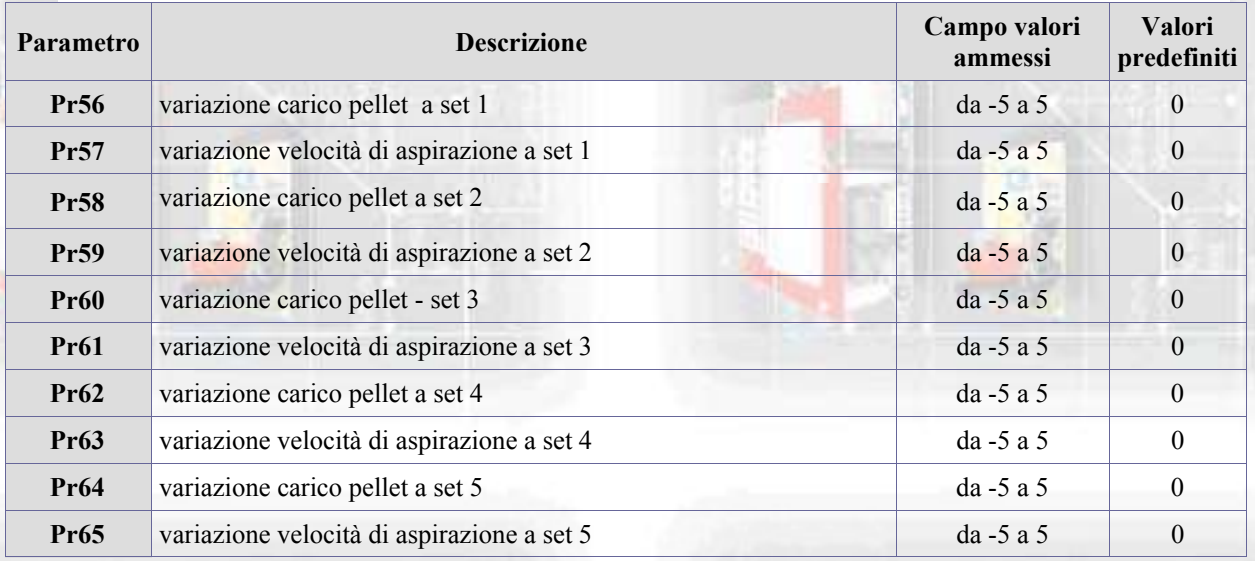

# **Tabella parametri supplementari**

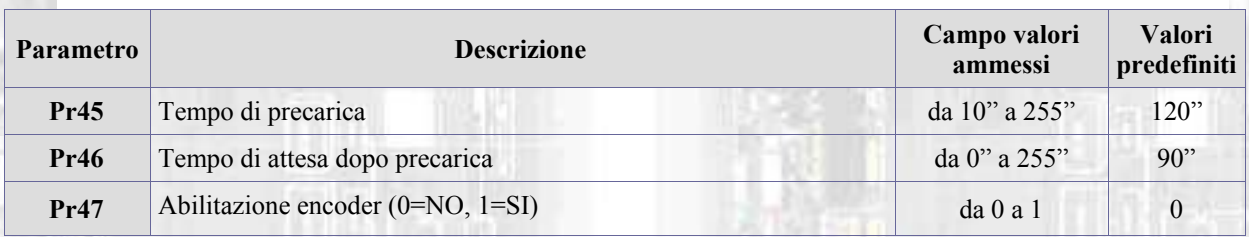

# **Tabella parametri di impostazione velocità secondo scambiatore**

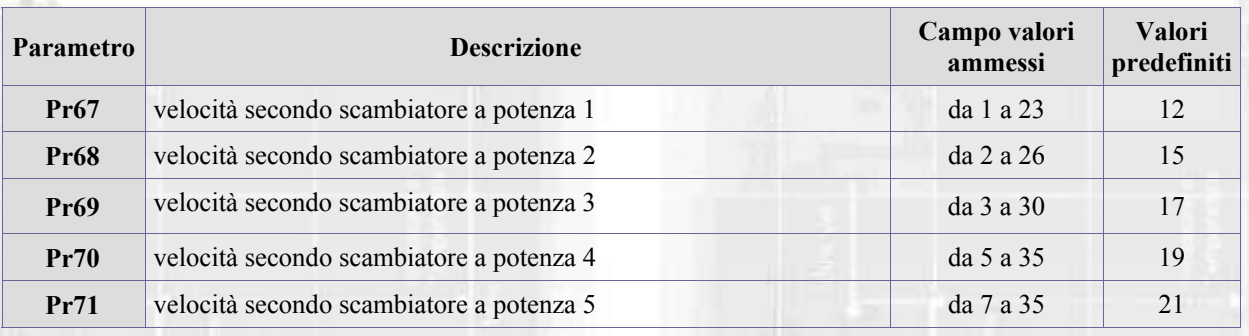

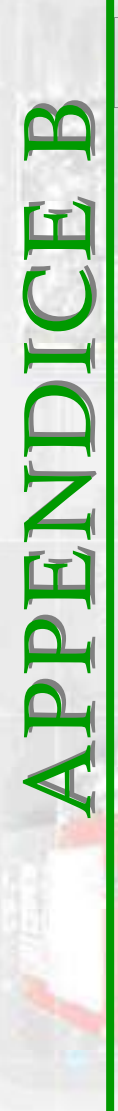

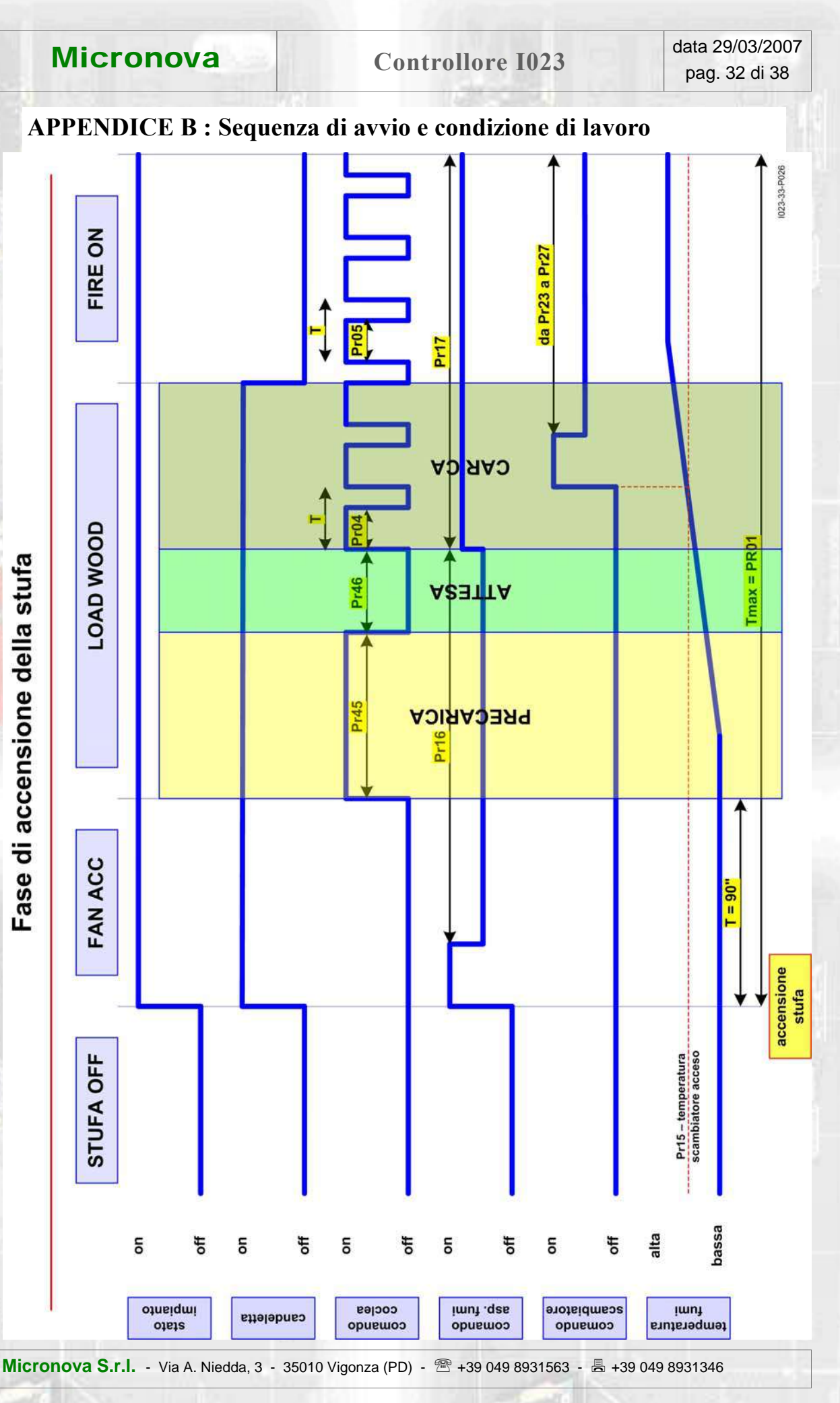

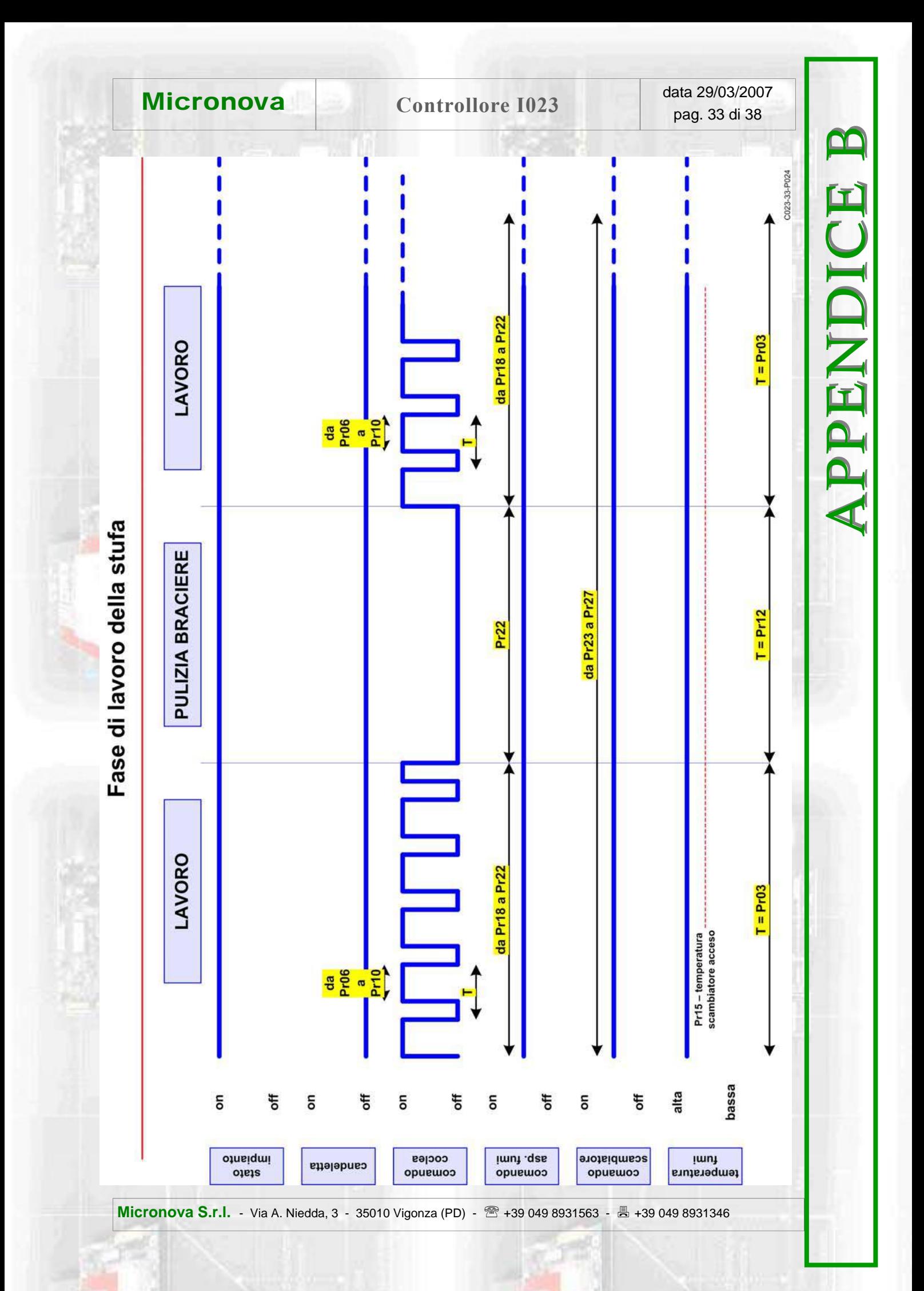

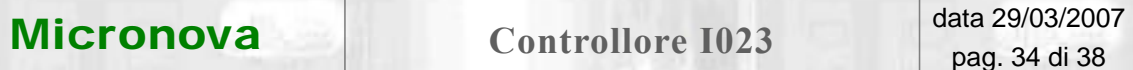

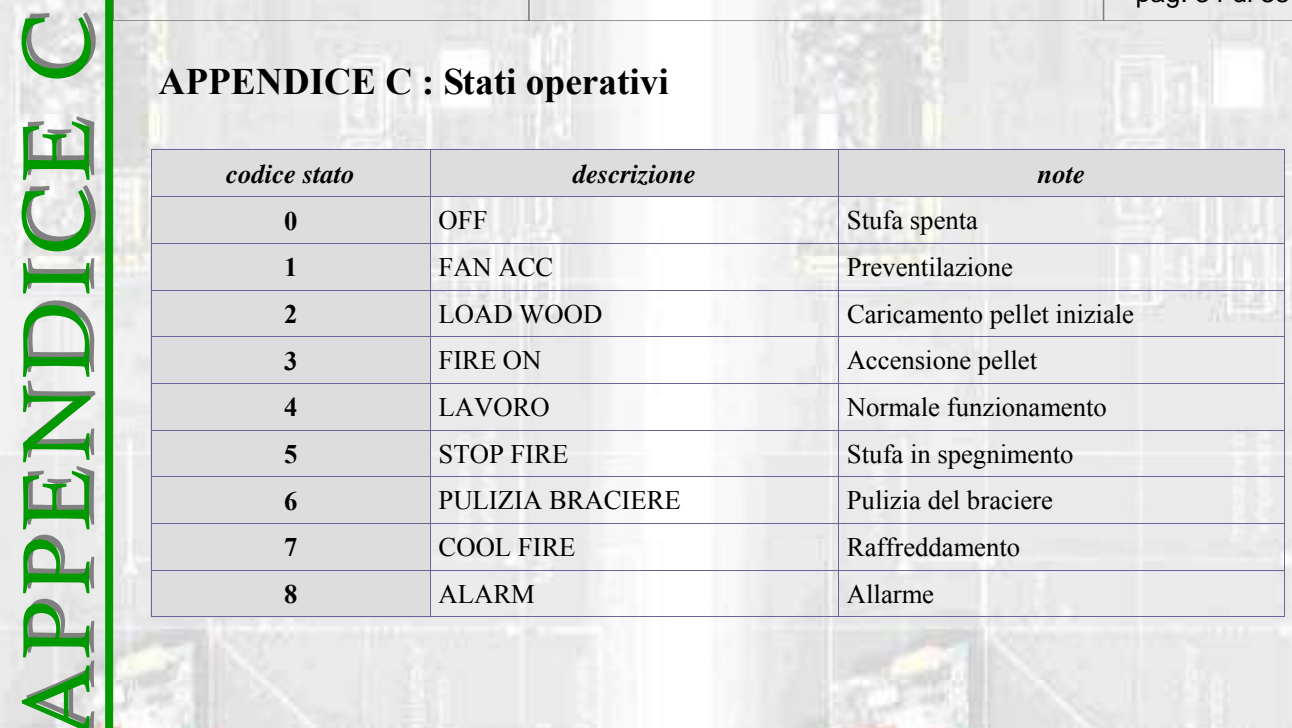

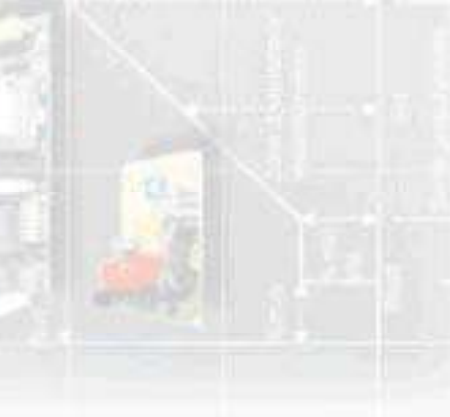

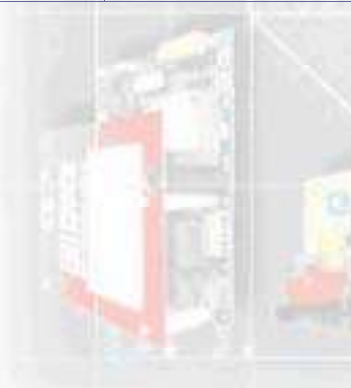

# **APPENDICE D : Taratura sonda fumi**

Le schede delle serie I0XX posseggono una nuova funzionalità legata alla modalità di taratura della sonda della temperatura fumi.

Per effettuare la taratura, è sufficiente, una volta collegata la sonda, accedere al menu tecnico UT04 con chiave di accesso: F9.

Il valore a display rappresenta la temperatura letta dalla sonda. Agire sui tasti **P1** e **P2** (*aumenta e diminuisci temperatura*) per far corrispondere tale valore alla temperatura rilevata da un termometro posto in prossimità dalla sonda.

In pratica, se l'operazione viene effettuata a stufa spenta e fredda, è sufficiente far corrispondere la lettura con la temperatura ambiente rilevata da un termometro di riferimento.

Nelle figure, seguenti un esempio.

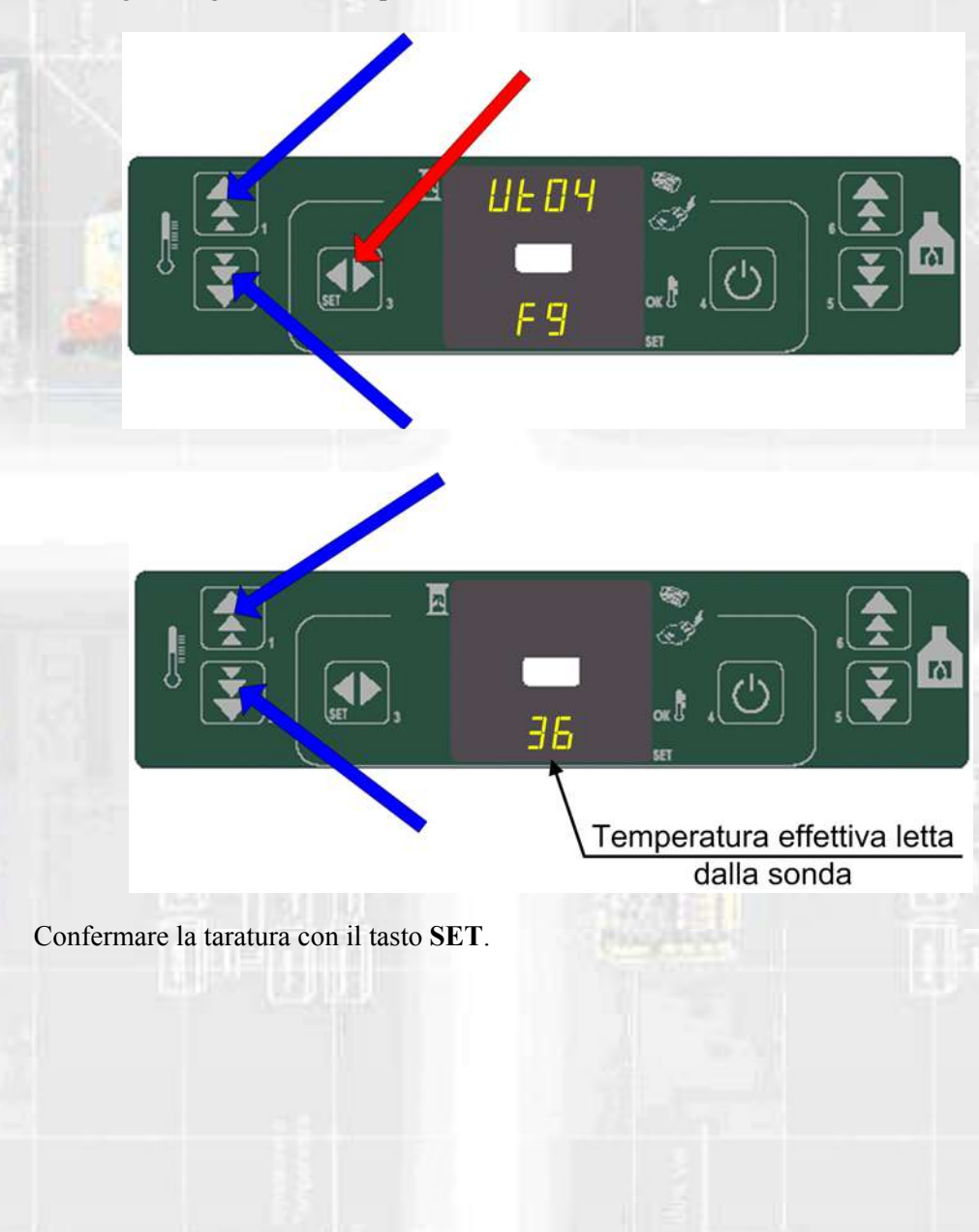

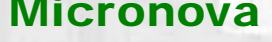

# **APPENDICE E : Parametri di utilizzo**

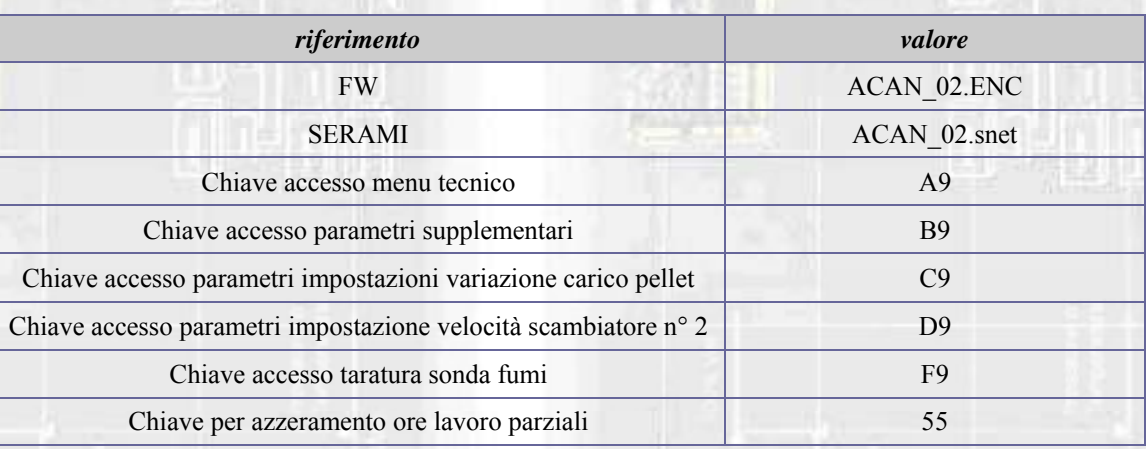

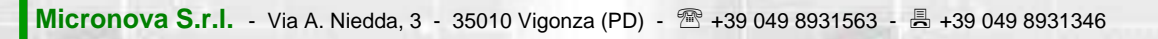

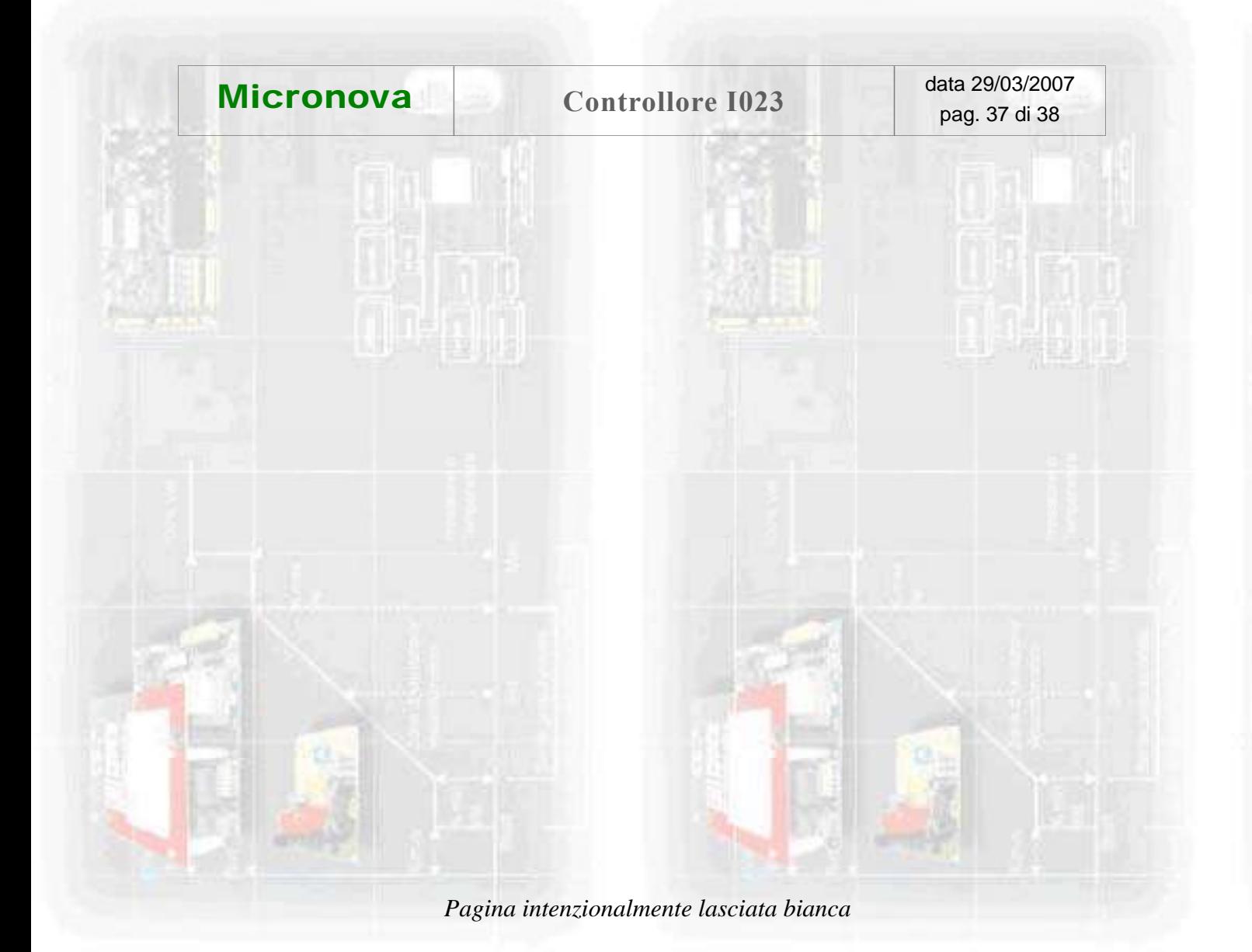

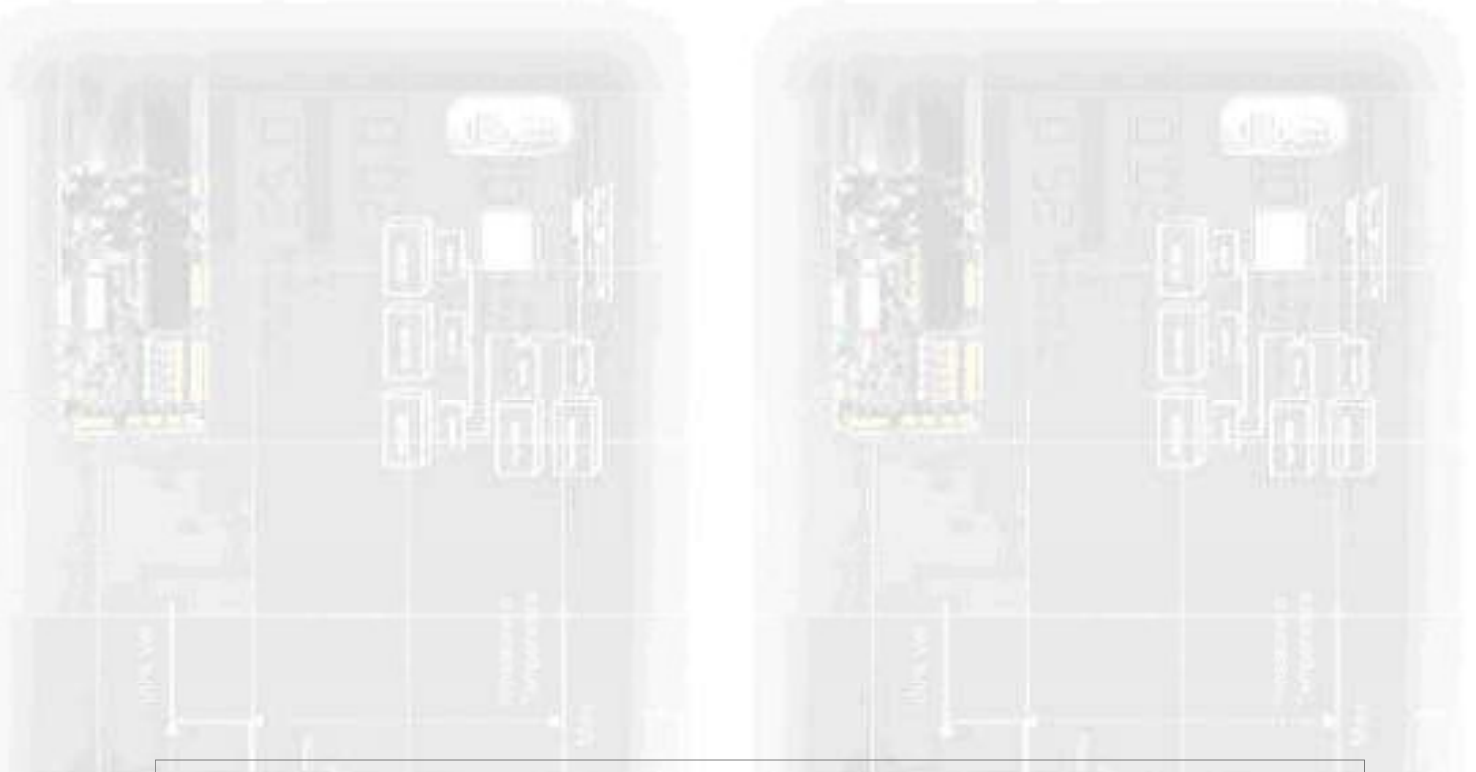

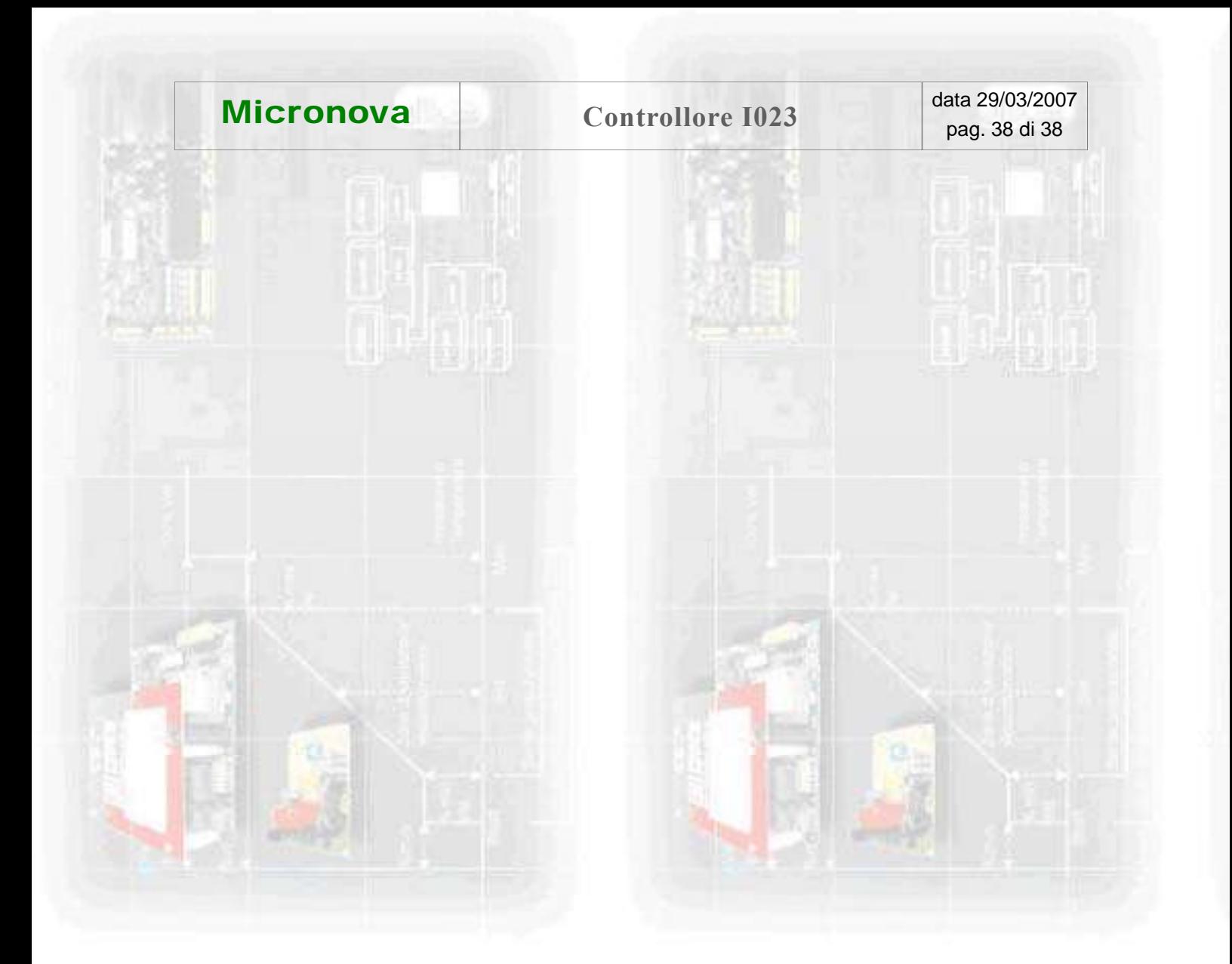

# **INFORMAZIONE**

*Micronova si riserva di effettuare al presente manuale e agli oggetti ivi descritti modifiche e/o migliorie in ogni momento senza alcun dovere di preavviso. Vietata la riproduzione anche parziale senza autorizzazione scritta da parte di Micronova.*

# **Micronova S.r.l.**

Via A. Niedda, 3 35010 Vigonza (PD) - Italy

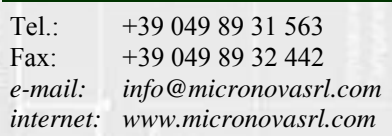

nomefile: MAN\_I023\_ACAN\_02\_ITA\_10